# Cisco Meeting Server および Web アプリケーション

リリース 3.8 リリースノート 2023 年 9 月 8 日

# 目次

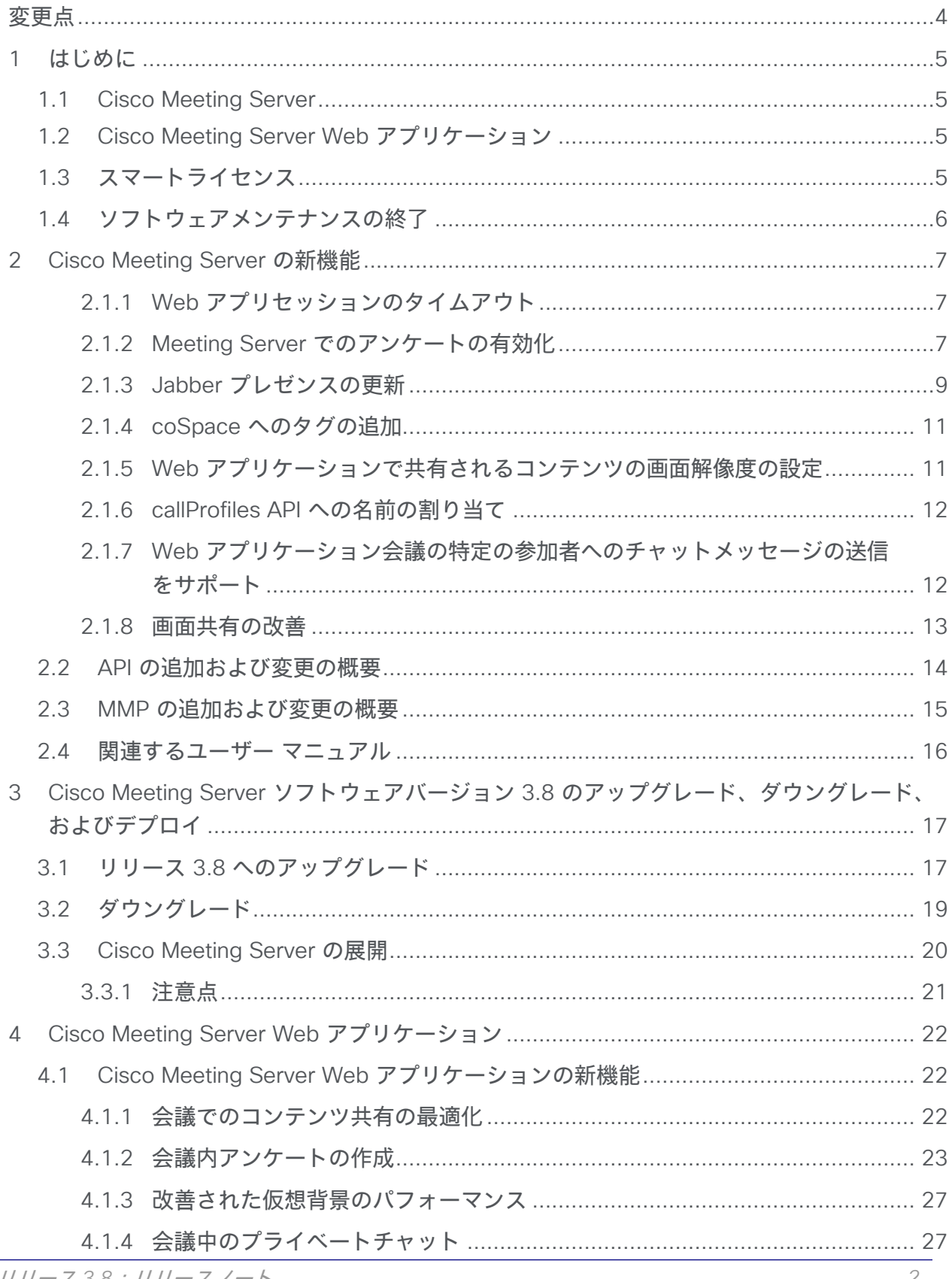

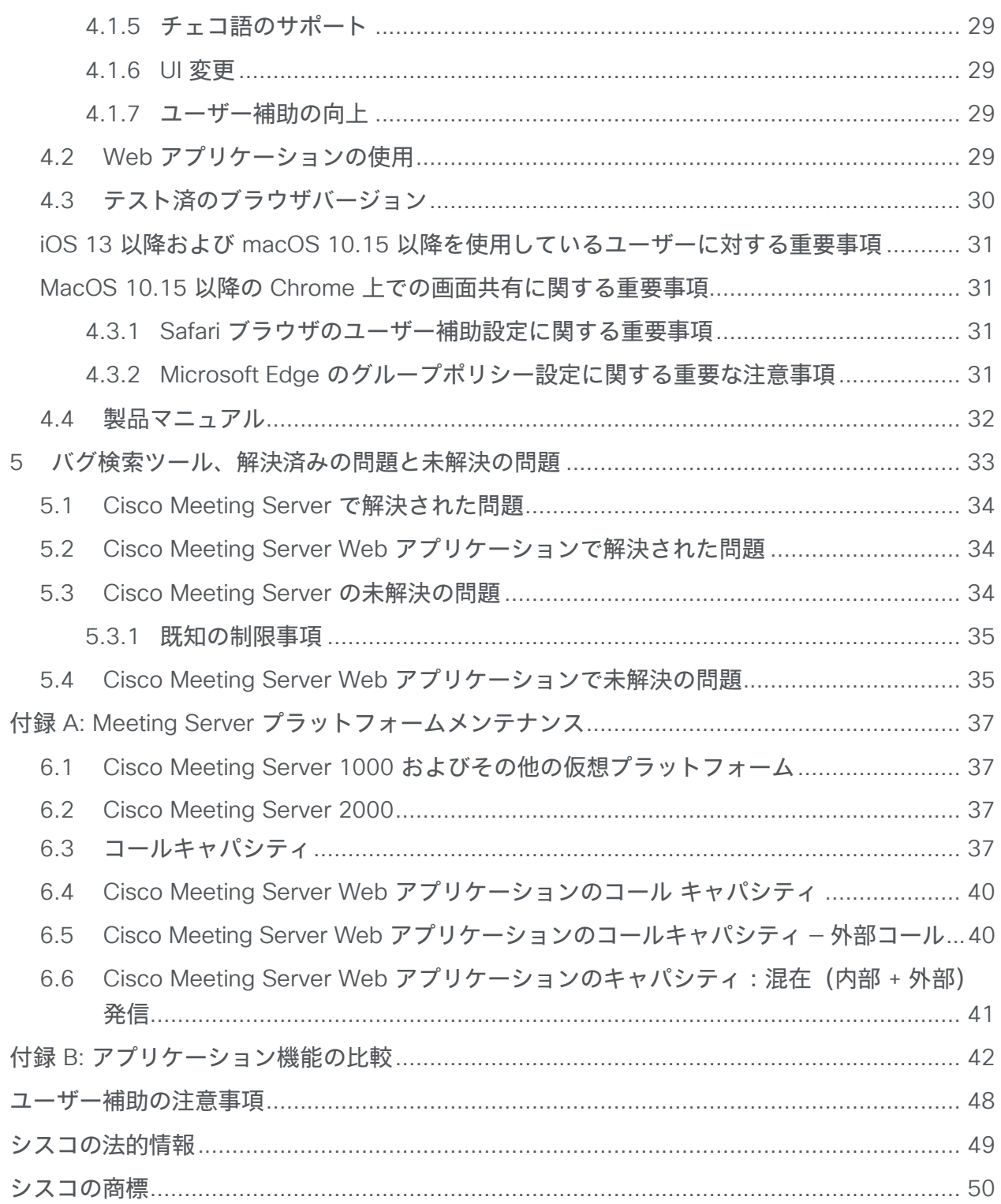

<span id="page-3-0"></span>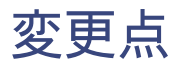

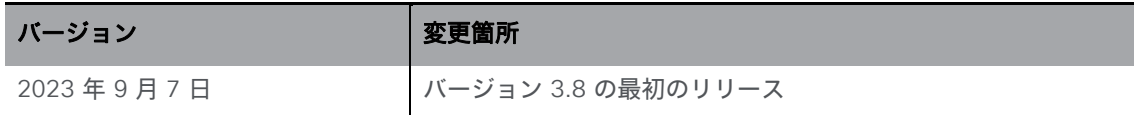

# <span id="page-4-0"></span>1 はじめに

このドキュメントでは、Cisco Meeting Server ソフトウェアのバージョン 3.8 および Cisco Meeting Server Web アプリケーションにおける新機能、改善、および変更について説明しま す。

### <span id="page-4-1"></span>1.1 Cisco Meeting Server

Cisco Meeting Server ソフトウェアは以下でホストできます。

- Cisco Meeting Server 2000、B200 ブレード 8 枚を搭載した UCS 5108 シャーシ、 および Meeting Server ソフトウェアをプレインストール。
- Cisco Meeting Server 1000、VMware を事前設定済みの Cisco UCS サーバー、 および VMware 導入環境としてインストールされた Cisco Meeting Server。
- または仕様ベースの VM サーバー。

このリリースノートではこれ以降、Cisco Meeting Server ソフトウェアを Meeting Serverと 呼びます。

注: Cisco Meeting Management は、製品登録と、スマートライセンスのサポートに関連す るスマート アカウントとのやり取りを処理します。Meeting Management 3.8 には Meeting Server 3.8 が必要です。

■ アップグレード:最初に Meeting Management をアップグレードし、スマートライセン スを完了してから、Meeting Server をアップグレードするワークフローを推奨しています。

これよりも前のバージョンからアップグレードする場合は、**backup snapshot <filename>** コマンドを使用して構成のバックアップを作成し、別のデバイスに安全に保存することを推奨 します。詳細については、『MMP コマンド リファレンス ガイド』を参照してください。

### <span id="page-4-2"></span>1.2 Cisco Meeting Server Web アプリケーション

Cisco Meeting Server Web アプリケーション (Web アプリケーション)は、ユーザーが会議 (音声とビデオ)に参加し、画面の表示情報を共有できる、Cisco Meeting Server 用のブラウ ザベースのクライアントです。

注:デスクトップ版、iOS 版、WebRTC 版の Cisco ミーティング アプリケーションは Cisco Meeting Server バージョン 3.0 以降サポートされなくなりました。

# <span id="page-4-3"></span>1.3 スマートライセンス

3.4 リリース以降、スマートライセンスは Meeting Server に必須です。3.4 リリース以降、 従来のライセンスのサポートは廃止されました。スマートライセンスに移行することをお勧め します。

リリース *3.8*:リリースノート *5*

スマートライセンスと [Meeting](https://www.cisco.com/c/en/us/support/conferencing/meeting-management/series.html#ReleaseandCompatibility) Management のアップグレードの詳細については、「Meeting」 Management [リリースノート」を](https://www.cisco.com/c/en/us/support/conferencing/meeting-management/series.html#ReleaseandCompatibility)参照してください。

# <span id="page-5-0"></span>1.4 ソフトウェアメンテナンスの終了

Cisco Meeting Server ソフトウェアバージョン 3.8 のリリースでは、Cisco は[、表](#page-5-1) 1 に記載さ れているソフトウェアのソフトウェアメンテナンス終了のタイムラインを発表しました。

<span id="page-5-1"></span>表 1: Cisco Meeting Server のバージョンのソフトウェアメンテナンス終了予定

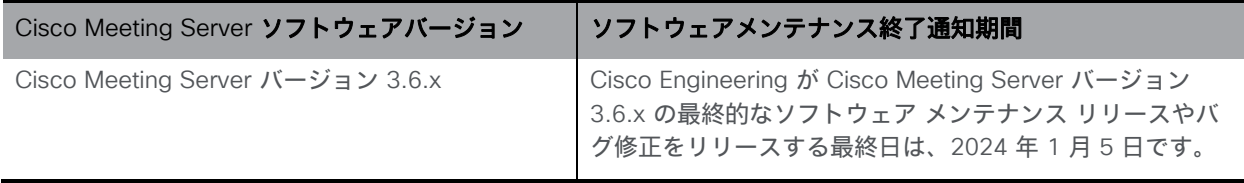

Cisco Meeting Server に関するシスコのソフトウェア メンテナンス終了ポリシーの詳細 については[、こちらを](https://www.cisco.com/c/dam/en/us/td/docs/conferencing/ciscoMeetingServer/White_papers/Cisco-Meeting-Server-End-of-Maintenance-and-support-of-sofware.pdf)参照してください。

# <span id="page-6-0"></span>2 Cisco Meeting Server の新機能

Meeting Server ソフトウェアのこのバージョンでは、次の新機能と変更が導入されています。

- Web [アプリケーションセッションのタイムアウト](#page-6-1)
- Meeting Server [でのアンケートの有効化](#page-6-2)
- Jabber [プレゼンスの更新](#page-8-0)
- coSpace [へのタグの追加](#page-10-0)
- Web [アプリケーションで共有されるコンテンツの画面解像度の設定](#page-10-1)
- callProfiles [への名前の割り当て](#page-11-0)
- Web [アプリケーション会議の特定の参加者へのチャットメッセージの送信をサポート](#page-11-1)
- [画面共有の改善](#page-12-0)

#### <span id="page-6-1"></span>2.1.1 Web アプリセッションのタイムアウト

Web アプリケーションセッションのデフォルトのタイムアウト値は 24 時間です。バージョン 3.8 以降、管理者は Meeting Server でこの値を設定できます。セッションタイムアウトを時間 単位で設定するための新しい MMP コマンド **callbridge wc3jwt expiry <expiry time in hours>** が追加されました。このコマンドの値の範囲は、1 ~ 24 です。

#### *2.1.1.1 MMP* の追加

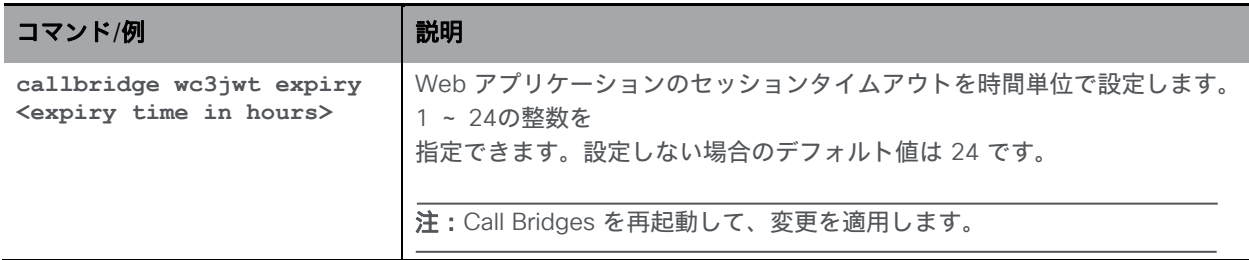

#### <span id="page-6-2"></span>2.1.2 Meeting Server でのアンケートの有効化

バージョン 3.8 には [アンケート(Surveys)] 機能が導入されています。Web アプリケーショ ン会議の主催者は、参加者を招待して意見を共有することで、会議をよりインタラクティブにす ることができます。

この機能は、コールレベルと参加者レベルで有効化できます。コールレベルで有効にすると、 会議でアンケートを実施できるかどうかが決まり、参加者レベルで有効にすると、参加者がア ンケートの作成/起動/削除/結果の表示を行えるかどうかが決まります。

#### *2.1.2.1 API* の追加

コールレベルで [アンケート(Surveys)] 機能を有効/無効にするための新しい API パラメータ SurveyAllowed が導入されました。パラメータは、次の API メソッドでサポートされています。

- **/calls/** への POST
- **/calls/<call id>/** への PUT
- **/calls/<call id>** で GET
- **/callProfiles** への POST
- **/callProfiles/<call profile id>** への PUT
- /callProfiles/<call profile id> で GET

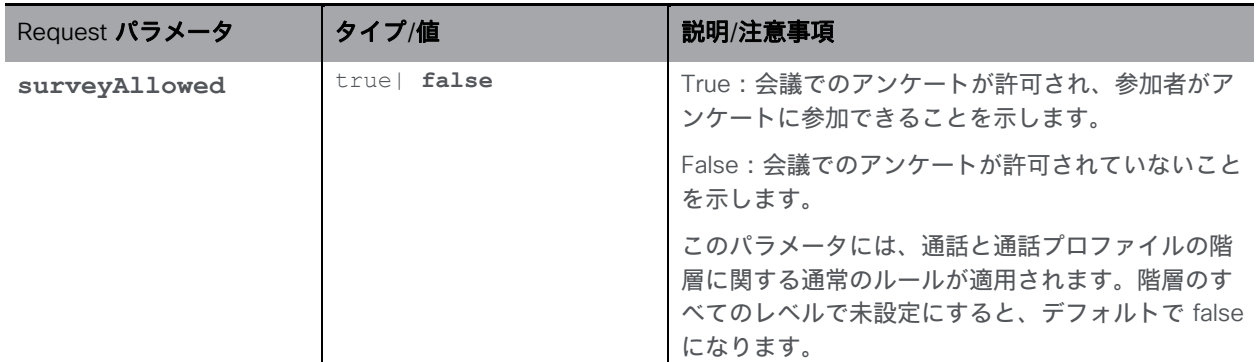

さらに、参加者レベルで [アンケート (Surveys) ] 機能を有効/無効にするための新しい API パ ラメータ **surveyOpsAllowed** が導入されました。パラメータは、次の API メソッドでサポー トされています。

- **/calls/<call id>/callLegs** への POST
- **/callLegs/<callLegId>** への PUT
- **/callLegs/<callLegID>** で GET
- **/calls/<call id>/participants** への POST
- **/callLegProfiles** への POST
- **/callLegProfiles/<call leg profile id>** で GET
- **/callLegProfiles/<call leg profile id>** への PUT

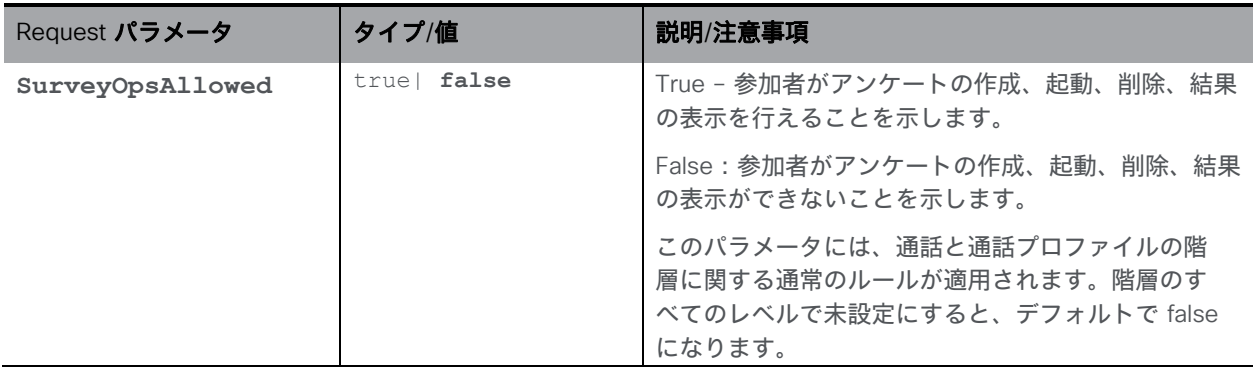

この機能は、MeetingApps サービスを介して実装されます。MeetingApps サービスのデプロイ の詳細については、
Il [Cisco Meeting Server](https://www.cisco.com/c/dam/en/us/td/docs/conferencing/ciscoMeetingServer/Deployment_Guide/Version-3-7/Cisco-Meeting-Server-3-7-Single-Split-Server-Deployment.pdf) [シングル分割導入ガイドを](https://www.cisco.com/c/dam/en/us/td/docs/conferencing/ciscoMeetingServer/Deployment_Guide/Version-3-7/Cisco-Meeting-Server-3-7-Single-Split-Server-Deployment.pdf)、MeetingApps の構 成については、『[Cisco Meeting Server MMP](https://www.cisco.com/c/en/us/support/conferencing/meeting-server/products-programming-reference-guides-list.html) ガイド』を参照してください。

#### <span id="page-8-0"></span>2.1.3 Jabber プレゼンスの更新

#### *2.1.3.1 Jabber* ユーザー ステータス メッセージの機能強化

バージョン 3.8 では、Jabber ユーザーのプレゼンス ステータスメッセージが変更されていま す。バージョン 3.7 の以前のリリースでは、Jabber ユーザーが Web アプリケーションにサイ ンインして会議に参加すると、Meeting Server によって Jabber ステータスが [会議中、通話 中 (In a meeting, In a call) ] に更新されました。バージョン 3.8 から、このステータスメッセ ージは [通話中(On a call)] に変更されました。

Meeting Server がさらに改善され、Jabber ユーザーが Meeting Server Web アプリケーション 会議に参加したときに適切な参加ステータスが表示されるようになりました。

以前のリリースと同様に、ユーザーが会議を終了すると、Meeting Server は以前のステータス に戻ります。Meeting Server は、次の場合、Jabber ステータスを更新しません。

- Web アプリケーション会議に参加中に、Jabber ユーザーが別の会議または通話に参 加している場合、Meeting Server は、Jabber ステータスを更新しません。
- Jabber ユーザーが、ステータスを [サイレント-応答不可(DND Do not disturb)] に 設定しているか、手動で「離籍中 (Away) | に設定している場合、Meeting Server は、 Jabber ステータスを更新しません。
- ユーザーが Web アプリケーション会議中にいつでも手動で Jabber ステータスを更新 できる場合、Meeting Server は手動で更新されたユーザーステータスを上書きしません。
- Meeting Server は、コンテンツ共有のプレゼンスを更新しません。

注:Meeting Server は、TCP ポート 8083 を使用して IMP Server に接続します。IMP Server と Meeting Server Call Bridge の間にファイアウォールがある場合は、このポートを開いて通信 を許可することをお勧めします。

#### *2.1.3.2 Meeting Server* と *Cisco Unified Communications Manager/IMP Server* 間のセキュア な通信を実現

バージョン 3.8 では、Meeting Server and Cisco Unified Communications Manager/IMP Server 間のセキュアな通信が可能です。これは、エンティティ間で CA 証明書バンドルをインストール して検証することで実現されます。

Meeting Server に Cisco Unified Communications Manager および IMPS の証明書をインスト ールして検証するための新しい MMP コマンドが導入されました。IMP Server の CUPS 証明書 と Cisco Unified Communications Manager の Tomcat 証明書は、Meeting Server にアップロ ードして検証する必要があります。

Cisco Unified Communications Manager および IMPS の証明書をインストールするには、 次の手順を実行します。

- 1. SFTP クライアントを使用して Meeting Server にログインし、認証局のバンドル ファ イルを Meeting Server にコピーします。
- 2. Meeting Server の MMP に SSH で接続します。
- 3. 次のコマンドを使用して、CUCM と IMPS の証明書を割り当てます。
	- a. Cisco Unified Communications Manager の場合: **callbridge ucm certs <cert-bundle>**
	- b. IMPS の場合: **callbridge imps certs <cert-bundle>**

注:MMP コマンドである **callbridge ucm certs none** または **callbridge imps certs none** を使用して、Meeting Server からそれぞれ Cisco Unified Communications Manager ま たは IMPS 証明書を削除します。

IMPS の TLS 証明書を確認するには、次の手順を実行します。

次のコマンドを使用して、Cisco Unified Communications Manager および IMP Server の TLS 検証を有効または無効にできます。

- 1. Meeting Server と Cisco Unified Communications Manager 間の TLS 検証を有 効または無効にするには、次のコマンドを使用します。 **callbridge ucm verify <enable/disable>**
- 2. Meeting Server と IMPS 間の TLS 検証を有効または無効にするには、次のコマンドを使用 します。

**callbridge imps verify <enable/disable>**

- 3. Call Bridges を再起動して、コマンドを使用して変更を適用します。 **callbridgerestart**
- 4. MMP コマンドを使用して Cisco Unified Communications Manager サービスを確認できます。 callbridge imps <hostname/IP> <presence\_user> presence\_service status

同様に、Meeting Server の Callbridge 証明書バンドルは、IMP Server の CUPS トラストストア および Cisco Unified Communications Manager の Tomcat トラストストアにアップロードする 必要があります。

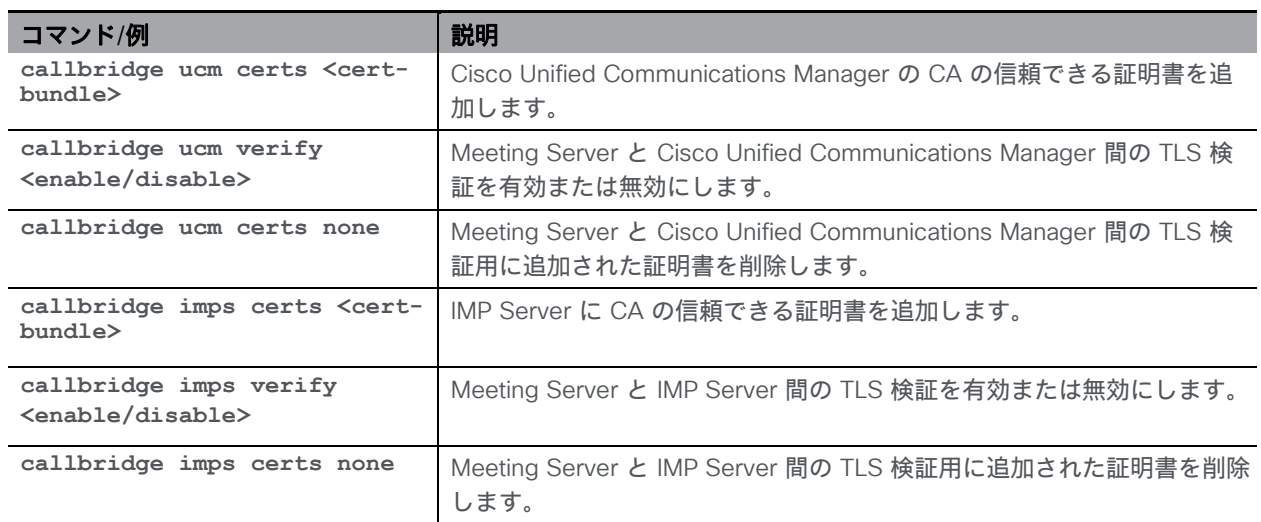

#### *2.1.3.3 MMP* の追加

#### <span id="page-10-0"></span>2.1.4 coSpace へのタグの追加

バージョン 3.8 以降、Meeting Management ビデオオペレータは、関連付けられているこれら の会議とスぺースへのアクセスのみを許可されます。管理者は、Meeting Server API の各 CoSpace にタグを追加することでこの機能を有効にできます。このタグは、Meeting Management がそれぞれの会議スペースを取得するために使用します。Meeting Management でビデオオペレータに割り当てられたこれらのタグによって、アクセスできるスペースまたは 会議が決まります。

この機能をサポートするために、**coSpaces** API に新しい API パラメータが導入されました。 管理者は、**coSpaces** API を作成または変更する際に、タグに任意の名前を設定できます。各 coSpace に設定できるタグは 1 つだけです。ただし、同じタグ名を複数の CoSpace に追加で きます。

注:Meeting Management で進行中の会議中に coSpace に追加または変更されたタグは、後 続の会議/セッションからのみ反映されます。

#### *2.1.4.1 API* の追加

新しい API パラメータ spaceTag が coSpaces API に追加されました。このパラメータは、 次のメソッドでサポートされています。

**/coSpaces** への POST

**/coSpaces/<coSpace ID>** への PUT

**/coSpaces** で GET

**/coSpace/<coSpace ID>** で GET

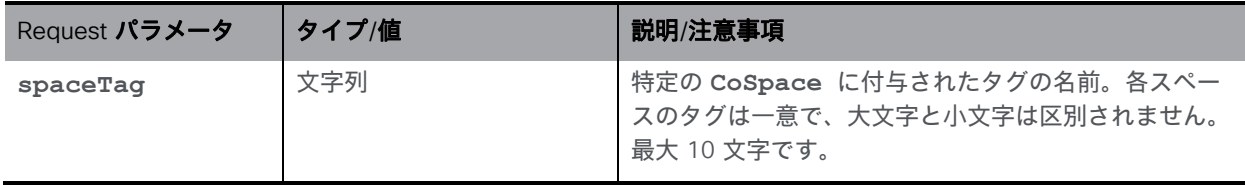

#### <span id="page-10-1"></span>2.1.5 Web アプリケーションで共有されるコンテンツの画面解像度の設定

バージョン 3.8 には、Web アプリケーション会議でコンテンツを共有する際に、プレゼンタ ーの画面の最大解像度を設定するオプションがあります。ただし、ネットワークの状態が変化 する場合、画面の解像度は利用可能な帯域幅に基づいて調整されますが、指定された最大制限 を超えることはありません。たとえば、制限が 720p に設定されている場合、送信者の画面共 有解像度は 720p より低くできますが、720p を超えることはできません。

画面解像度は、720p、1080p、または無制限に設定できます。[制限なし(Unrestricted)] を選 択すると、ブラウザに依存してコンテンツ共有の解決方法が設定されます。

この機能は、webBridgeProfiles API の contentResolution パラメータを使用して実装さ れます。

#### *2.1.5.1 API* の追加

新しい API パラメータ **contentResolution** を **webbridgeProfile** API に追加されます。このパ ラメータは、**/webBridgeProfiles/** の POST、PUT、GET メソッドでサポートされています。

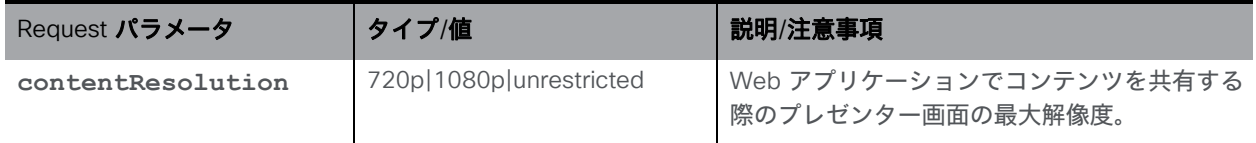

#### <span id="page-11-0"></span>2.1.6 callProfiles API への名前の割り当て

バージョン 3.8 から、システム管理者は、名前で **callProfiles** を検索して取得できます。 これにより、自動生成された長い文字列である **callProfile ID** に対して名前を使用して、 必要な **callProfiles** を簡単に検索できるようになります。

**callProfiles** API が拡張され、作成された各 **callProfiles** の **name** パラメータが含まれる ようになりました。**callProfile** を作成または変更する際に、新しいパラメータを使用して任 意の名前を割り当てることができます。このパラメータの最大長は 200 文字です。Meeting Server Web インターフェイスの **callProfiles** API に、name 属性を使用して **callProfile** を検索するための新しいフィルタオプションが追加されました。

#### *2.1.6.1 API* の追加

**callProfiles** API に、新しい **name** API パラメータが導入されました。このパラメータは、 次のメソッドでサポートされています。

**/callProfiles/** への POST

**/callProfiles/<call profile id>** への PUT/

**/callProfiles/<call profile id>**

で GET/ /callProfiles/ で GET

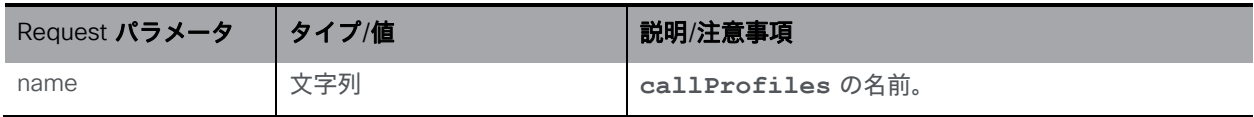

#### <span id="page-11-1"></span>2.1.7 Web アプリケーション会議の特定の参加者へのチャットメッセージの送信 をサポート

バージョン 3.8 では、Web アプリケーション会議中に特定の参加者にチャットメッセージを 送信できるようになりました。以前は、Web アプリケーションの参加者がメッセージを送信 して会議の全員にブロードキャストすることができました。このリリースでは、Web アプリ ケーションの参加者は、会議の全員にメッセージを送信するか、特定の参加者にメッセージを 送信するかを選択できます。

Web アプリケーションでこの機能をサポートするには、既存の API パラメータである **chatAllowed** と **chatContributionAllowed** を使用します。この機能は、Web アプリ ケーションのみでサポートされています。

#### *2.1.7.1 API* の追加

**chatAllowed** request パラメータは、コールレベルでチャットを有効または無効にするため に使用します。このパラメータは、次の API 操作でサポートされています。

- **/calls** への POST
- **/calls/<call id>** への PUT
- **/calls/<call id>** で GET
- POST から **/callProfiles**
- PUT から **/callProfiles/<call profile id>**
- **/callProfiles/<call profile id>** で GET

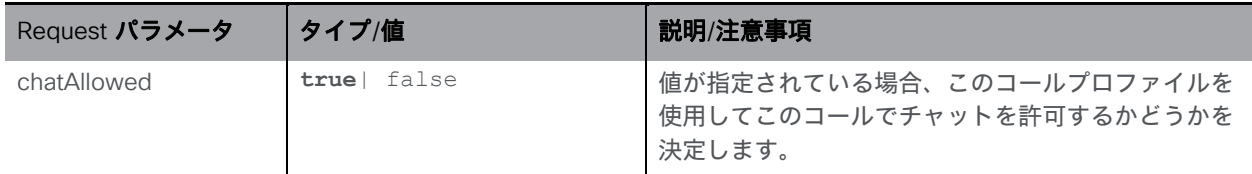

らに、管理者は、**chatContributionAllowed** パラメータを使用して、特定のコールの参 加者がチャットメッセージを送信できるきめ細かいレベルで制御できます。このパラメータは、 次の API 操作でサポートされています。

- **/calls/<call id>/callLegs** への POST
- **/callLegs/<call leg id>** で GET
- /callLegs/ **<call leg id>** への PUT
- **/calls/<call id>/participants** への POST
- **/callLegProfiles** への POST
- **/callLegProfiles/<call leg profile id>** への PUT
- **/callLegProfiles/<call leg profile id>** で GET

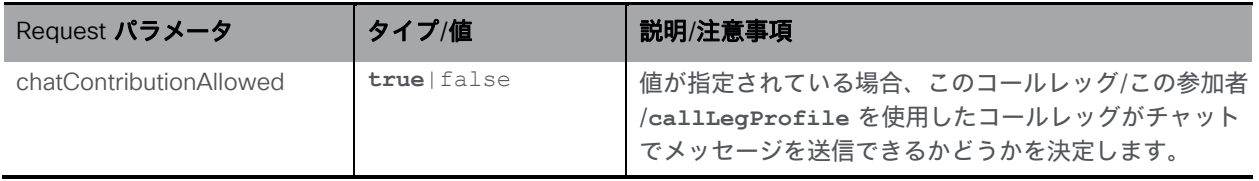

#### <span id="page-12-0"></span>2.1.8 画面共有の改善

Meeting Server が改善され、Web アプリケーション会議での画面共有/プレゼンテーションの品質 が向上しました。プレゼンテーションの共有中に Chrome からのキープアライブパケットを処理 し、プレゼンテーションの共有に起因するパケット損失を削減するための機能強化が行われました。 さらに、H.264 エンコーダの MaxQp 値が変更され、画像とビデオの品質が向上しています。

# <span id="page-13-0"></span>2.2 API の追加および変更の概要

Meeting Server 3.8 の API 機能には、次の新しい API パラメータが含まれています。 callProfile API を名前で検索するための新しい API パラメータが追加されました。

- **name** が、以下に導入されました:
	- **/callProfiles/** への POST
	- **/callProfiles/<call profile id>/** への PUT
	- **/callProfiles/** で GET
	- **/callProfiles/<call profile id>/** で GET

#### Web アプリケーション会議でプレゼンターの画面の最大解像度を設定するための新し い API パラメータが追加されました

- **contentResolution** パラメータが以下で導入されました:
	- **/webBridgeProfiles/** での POST、PUT、GET メソッド

CoSpace にタグを追加するための新しい API パラメータが追加されました。

- **spaceTag** パラメータが以下に導入されました:
	- **/coSpaces** への POST
	- **/coSpaces/<coSpace ID>** への PUT
	- **/coSpaces** で GET
	- **/coSpace/<coSpace ID>** で GET

#### Web アプリケーションで [アンケート (Surveys) | 機能を有効にするための新しい API パラメータが追加されました。

- **surveyAllowed** が以下に導入されました:
	- POST から **/calls/**
	- **/calls/call id/** への PUT
	- **/calls/call id/** への GET
	- **/callProfiles** への POST
	- **/callProfiles/<call profile id>** への PUT
	- **/callProfiles/<call profile id>** で GET
- **SurveyOpsAllowe**dが 以下に導入されました:
	- **/calls/<call Id>/callLegs** への POST
	- **/callLegs/<callLeg ID>** で GET
	- **/callLegs/<callLeg ID>** への PUT
	- **/calls/<call id>/participants** への POST
	- **/callLegProfiles** への POST
	- **/callLegProfiles/<call leg profile id>** で GET
	- **/callLegProfiles/<call leg profile id>** への PUT

特定の参加者にチャットメッセージを送信できるように API パラメータを強化

- **chatAllowed:**
	- **/calls** への POST
	- **/calls/<call id>** への PUT
	- **/calls/<call id>** で GET
	- **/callProfiles** への POST
	- **/callProfiles/<call profile id>** への PUT
	- **/callProfiles/<call profile id>** で GET
- **chatContributionAllowed**:
	- **/calls/<call id>/participants** への POST
	- **/calls/<call id>/callLegs** への POST
	- **/callLegs/<call leg id>** で GET
	- **/callLegs/<call leg id>** への PUT
	- **/callLegProfiles** への POST
	- **/callLegProfiles/<call leg profile id>** への PUT
	- **/callLegProfiles/<call leg profile id>** で GET

# <span id="page-14-0"></span>2.3 MMP の追加および変更の概要

バージョン 3.8 では、このセクションで説明する MMP の追加をサポートしています。

Meeting Server と Cisco Unified Communications Manager/IMP Server 間のセキュ アな通信を実現

Meeting Server と Cisco Unified Communications Manager/IMP Server 間の TLS 検証に使 用するコマンドを以下に示します。

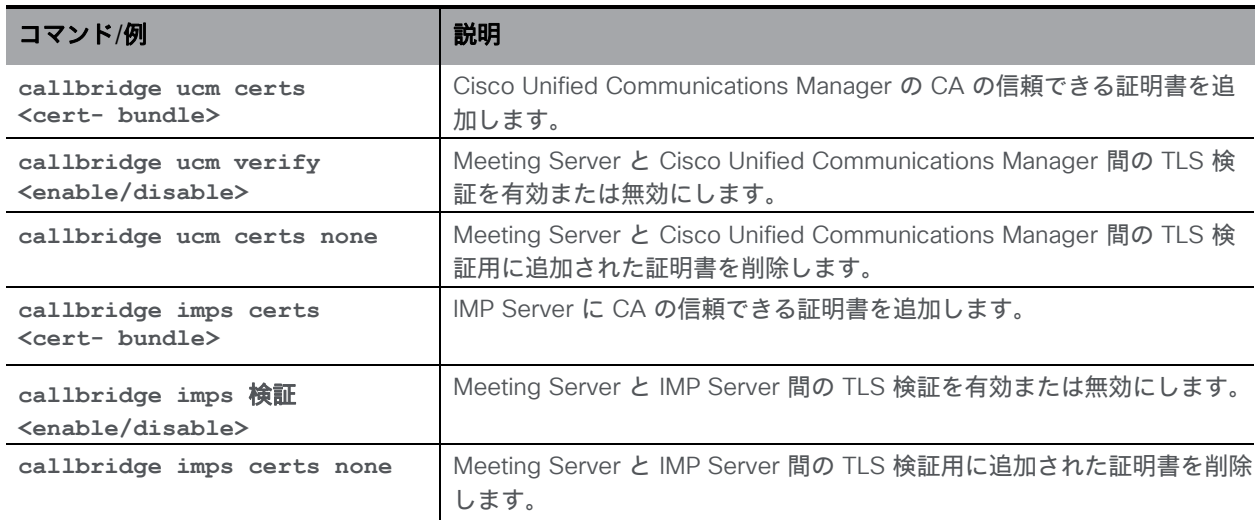

#### Web アプリケーション セッション タイムアウトの構成

管理者は、次のコマンドを使用して、Web アプリケーション セッションのタイムアウトを時間 単位で設定できます。

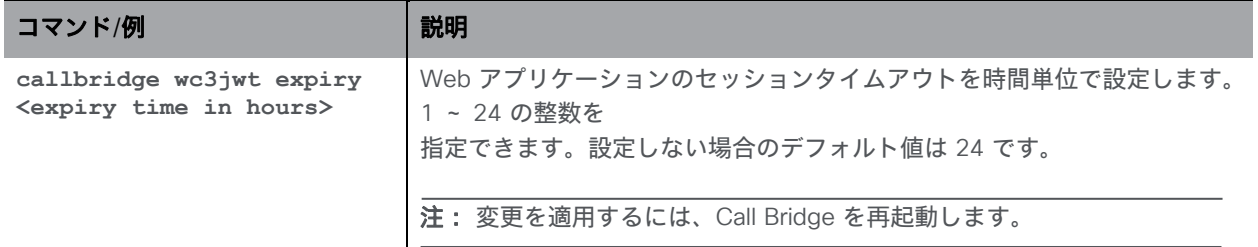

# <span id="page-15-0"></span>2.4 関連するユーザー マニュアル

以下のサイトに、インストール、計画と導入、初期設定、製品の操作などに関するドキュメン トが掲載されています。

- リリースノート (最新および以前のリリース): [https://www.cisco.com/c/en/us/support/conferencing/meeting-server/products](https://www.cisco.com/c/en/us/support/conferencing/meeting-server/products-release-notes-list.html)[release-notes-list.html](https://www.cisco.com/c/en/us/support/conferencing/meeting-server/products-release-notes-list.html)
- インストール ガイド(VM インストール、Meeting Server 2000および Installation Assistant の使用を含む): [https://www.cisco.com/c/en/us/support/conferencing/meeting](https://www.cisco.com/c/en/us/support/conferencing/meeting-server/products-installation-guides-list.html)[server/products-installation-guides-list.html](https://www.cisco.com/c/en/us/support/conferencing/meeting-server/products-installation-guides-list.html)
- 構成ガイド(展開計画と展開、証明書ガイドライン、簡素化されたセットアップ、ロード バランシングのホワイト ペーパー、管理者向けクイック リファレンス ガイドを含む): [https://www.cisco.com/c/en/us/support/conferencing/meeting-](https://www.cisco.com/c/en/us/support/conferencing/meeting-server/products-installation-and-configuration-guides-list.html)\_[server/products](https://www.cisco.com/c/en/us/support/conferencing/meeting-server/products-installation-and-configuration-guides-list.html)[installation-and-configuration-guides-list.html](https://www.cisco.com/c/en/us/support/conferencing/meeting-server/products-installation-and-configuration-guides-list.html)
- プログラミング ガイド(API、CDR、イベント、MMP リファレンス ガイド、カ スタマイズ ガイドラインなど):

[https://www.cisco.com/c/en/us/support/conferencing/meeting-server/products](https://www.cisco.com/c/en/us/support/conferencing/meeting-server/products-programming-reference-guides-list.html)[programming-reference-guides-list.html](https://www.cisco.com/c/en/us/support/conferencing/meeting-server/products-programming-reference-guides-list.html)

- オープン ソース ライセンス情報: [https://www.cisco.com/c/en/us/support/conferencing/meeting-server/products](https://www.cisco.com/c/en/us/support/conferencing/meeting-server/products-licensing-information-listing.html)[licensing-information-listing.html](https://www.cisco.com/c/en/us/support/conferencing/meeting-server/products-licensing-information-listing.html)
- Cisco Meeting Server FAQ: [https://meeting](https://meeting-infohub.cisco.com/faq/category/25/cisco-meeting-server.html)[infohub.cisco.com/faq/category/25/cisco-meeting-server.html](https://meeting-infohub.cisco.com/faq/category/25/cisco-meeting-server.html)
- · Cisco Meeting Server 相互運用性データベース: [https://tp-tools](https://tp-tools-web01.cisco.com/interop/d459/s1790)[web01.cisco.com/interop/d459/s1790](https://tp-tools-web01.cisco.com/interop/d459/s1790)

# <span id="page-16-0"></span>3 Cisco Meeting Server ソフトウェアバージョン 3.8 のアップグレード、ダウングレード、および デプロイ

このセクションでは、Cisco Meeting Server ソフトウェアバージョン 3.7 からアップグレード することを前提としています。それよりも前のバージョンからアップグレードする場合は、こ の Cisco Meeting Server 3.8 リリースノートの手順を実行する前に、3.7 リリースノートの手 順を実行して 3.7 に更新します。これは、Meeting Server に接続している Cisco Expressway がある場合は特に重要です。

注:Cisco は、3.7 以前のソフトウェアリリースからのアップグレードをテストしていません。

Cisco Meeting Server 2000、Cisco Meeting Server 1000、または以前に構成された VM デプロ イにインストールされている Cisco Meeting Server ソフトウェアバージョンを確認するには、 MMP コマンドバージョンを使用します。

VM を初めて構成する場合は、『[Cisco Meeting](https://www.cisco.com/c/en/us/support/conferencing/meeting-server/products-installation-guides-list.html) Server [仮想化導入設置ガイド』](https://www.cisco.com/c/en/us/support/conferencing/meeting-server/products-installation-guides-list.html)の手順を実行 します。

### <span id="page-16-1"></span>3.1 リリース 3.8 へのアップグレード

このセクションの手順は、クラスタ化されていない Meeting Server デプロイに適用されま す。クラスタ化されたデータベースを使用したデプロイについては、クラスタ化されたサー バーをアップグレードする前に、この [FAQ](https://meeting-infohub.cisco.com/faq/content/5/250/en/how-do-i-upgrade-a-resilient-deployment.html) の指示をお読みください。

注意:Meeting Server をアップグレードまたはダウングレードする前に、**backup snapshot <filename>** コマンドを使用して構成のバックアップを作成し、バックアップファイルを別のデ バイスに安全に保存する必要があります。詳細については、『MMP コマンド [リファレンス](https://www.cisco.com/c/en/us/support/conferencing/meeting-server/products-programming-reference-guides-list.html) ガ [イド』を](https://www.cisco.com/c/en/us/support/conferencing/meeting-server/products-programming-reference-guides-list.html)参照してください。アップグレード/ダウングレードプロセスが生成した自動バックア ップファイルに依存しないでください。アップグレード/ダウングレードが失敗した場合にアク セスできない可能性があります。

注:クラスター化されたデータベースを展開している場合は、Meeting Server をアップグレー ドする前に、**database cluster remove** コマンドを使用してすべてのノードのクラスタ化 を解除します。ユーザーは、ノードのクラスタ化を解除して Meeting Server をアップグレード し、MMP コマンドを使用してノードをクラスタ化する必要があります。手順の詳細については、 [「クラスタのアップグレードに関する](https://meeting-infohub.cisco.com/faq/content/5/517/en/how-do-i-upgrade-a-resilient-deployment-to-meeting-server-versions-35-and-later.html) FAQ」を参照してください。

ファームウェアのアップグレードは 2 段階のプロセスです。最初に、アップグレードされた ファームウェアイメージをアップロードし、次に、アップグレードコマンドを発行します。 これによりサーバーが再起動します。再起動プロセスは、サーバーで実行中のすべてのアク

ティブコールが中断されます。よって、ユーザーへの影響を回避するため、この段階は、適 切なタイミングで実行する必要があります。そうでない場合、ユーザーに事前に警告する必 要があります。

これら手順を実行してサーバーに最新のファームウェアをインストールする:

1. シスコ Web サイトの [ソフトウェアダウンロード (Software Download) ] ページ で適切なアップグレードファイルを取得します。

**Cisco\_Meeting\_Server\_3\_8\_CMS2000.zip**

このファイルは、サーバーにアップロードする前に単一の upgrade.img ファイルに解凍 する必要があります。このファイルを使用して、Cisco Meeting Server 2000 サーバー をアップグレードします。

upgrade.img ファイルのハッシュ (SHA-256): 44b262e289550e2a2ac8042a2a3e0c30f337a52e72bbbfe91c2cb36537b145 67 **Cisco\_Meeting\_Server\_3\_8\_vm-upgrade.zip**

このファイルは、サーバにアップロードする前に単一の upgrade.img ファイルに解凍す る必要があります。このファイルを使用して、Cisco Meeting Server 仮想マシンの展開 をアップグレードします。

upgrade.img ファイルのハッシュ (SHA-256): 7120df4aa7faefe07c27e316dcf24f2862e74ee1b6a9d668ea73c0492d35ab42

**Cisco\_Meeting\_Server\_3\_8.ova**

このファイルを使用して、VMware から新しい仮想マシンを展開します。

vSphere7.0 以上の場合、Cisco\_Meeting\_Server\_3\_8\_vSphere-7\_0.ova のハッシュ (SHA-512): 5a350ff84abb8ccc136e164ccfd3f112c35f4900d4a9b15eb9d29f25ab32baf6b497c4644e888865cb590fb41 18a7483f73454f94ab3a2c645874031a22cf971

2. OVA ファイルを検証するために、ダウンロードの説明にカーソルを合わせると表示され るポップアップボックスに、3.8 リリースのチェックサムが表示されます。さらに、上記 の SHA-512 ハッシュ値を使用して、ダウンロードの整合性を確認することもできます。

注:VMware は ESXi 6.x バージョンのサポートを終了しており、Meeting Server は 6.x バージョンではテストされません。このリリースのバージョン 3.8 は、ESXi 7.0.x のみを サポートしています。今後のリリースでは、ESXi 8.0 のサポートが追加される予定です。

3. SFTP クライアントを使用して、IP アドレスを使用して MMP にログインします。ログイ ン情報は、MMP 管理者アカウントに設定されたログイン情報になります。Windows を 使用している場合は、WinSCP ツールを使用することをお勧めします。

注:ファイル転送に WinSCP を使用している場合、転送設定オプションが「テキスト」ではな く「バイナリ」であることを確認してください。誤った設定を使用すると、転送されたファイ ルが元のファイルよりもわずかに小さくなり、アップグレードが正常に行われなくなります。

注:

a) MMP のインターフェイスの IP アドレスは、iface a MMP コマンドで確認できます。 b) SFTP サーバーは、標準ポート 22 で実行します。

- 4. ソフトウェアをサーバー/仮想化サーバーにコピーします。
- 5. アップグレードファイルを検証するには **upgrade list** コマンドを発行します。
	- a. MMP への SSH 接続を確立し、ログインします。
	- b. upgrade list コマンドを実行して、使用可能なアップグレードイメージとそのチェック サムを出力します。

**upgrade list**

- c. このチェックサムが上記のチェックサムと一致していることを確認します。
- 6. アップグレードを適用するには、前の手順の MMP への SSH 接続を使用し、upgrade コマンドを実行してアップグレードを開始します。
	- a. upgrade コマンドを実行して、アップグレードを開始します。 **upgrade <image\_name>.img**。例:**upgrade upgrade\_spa.img**
	- b. サーバー/仮想化サーバーは自動的に再起動します。処理が完了するまで 10 分かかり ます。
- 7. MMP への SSH 接続を再確立し、次を入力して、Meeting Server がアップグレー ドされたイメージを実行していることを確認します。 バージョン
- 8. 利用可能な場合は、カスタマイズ アーカイブ ファイルを更新します。
- 9. アップグレードが完了しました。

# <span id="page-18-0"></span>3.2 ダウングレード

アップグレード処理中またはアップグレード処理後に予期しないことが発生した場合は、以前 のバージョンの Meeting Server ソフトウェアに戻すことができます。通常のアップグレード 手順を使用して、MMP **upgrade** コマンドを使用して、Meeting Server を必要なバージョン に「ダウングレード」します。

- 1. ソフトウェアをサーバー/仮想化サーバーにコピーします。
- 2. ダウングレードを適用するには、MMP への SSH 接続を使用し、**upgrade <filename>** コマンドを実行してダウングレードを開始します。 サーバー/仮想サーバーが自動的に再起動します。プロセスが完了し、サーバーのダウング レード後に Web 管理が使用可能になるまで 10 〜 12 分かかります。
- 3. [Web 管理 (Web Admin) ] 画面にログインし、[ステータス (Status) ] > [全般 (General) ] の順に選択し、[システムステータス (System status) ] の下に新しいバー ジョンが表示されていることを確認します。
- 4. サーバーで MMP コマンド **factory\_reset app** を使用し、工場出荷時設定からの 再起動を待ちます。
- 5. MMP コマンド **backup rollback <name>** を使用して、古いバージョンの構成バッ クアップを復元します。

注:**backup rollback** コマンドは、既存の構成、cms.lic ファイル、およびシステム 上のすべての証明書と秘密キーを上書きし、Meeting Server を再起動します。したがっ て、注意して使用する必要があります。バックアップのロールバック プロセス中に上書 きされるため、既存の cms.lic ファイルと証明書を事前にコピーしてください。.JSON ファイルは上書きされないため、上書きする必要はありません

Meeting Server が再起動して、バックアップ ファイルが適用されます。

クラスタ展開の場合、クラスタ内の各ノードに対して手順 1 〜 5 を繰り返します。

- 6. 最後に、次のことを確認します。
	- 各 Call Bridge の Web 管理インターフェイスで coSpaces のリストを表示できるこ と。
	- ダイヤルプランが無傷であること。
	- Web 管理およびログファイルに障害状態が報告されていないこと。
	- SIP およびシスコ ミーティング アプリケーション(サポートされている場合は Web Bridge)を使用して接続できる

これで、Meeting Server のダウングレード展開は完了です。

### <span id="page-19-0"></span>3.3 Cisco Meeting Server の展開

Meeting Server の展開方法の説明をシンプルにするため、3 つのモデルで展開を説明します。

- 単一統合型 Meeting Server:すべての Meeting Server コンポーネント(Call Bridge、 Web Bridge 3、データベース、レコーダー、アップローダ、ストリーマ、TURN サーバー) が使用可能です。Call Bridge とデータベースは自動的に有効化されますが、それ以外のコ ンポーネントは展開の必要性に応じて個別に有効化することができます。有効化されたす べてのコンポーネントが単一のホストサーバー上に存在します。
- 単一分散型 Meeting Server:このモデルでは、DMZ 内のネットワーク エッジに配置さ れた Meeting Server 上で TURN サーバー、Web Bridge 3 および MeetingApps が有効 化され、それ以外のコンポーネントは内部(コア)ネットワークに配置された別の Meeting Server 上で有効化されます。
- 3 つ目のモデルでは、展開環境の拡張性と復元力を高めるため、複数の Meeting Server をまとめてクラスタ化して展開します。

これらの 3 つのモデルすべてを網羅した導入ガイドは[、こちらで](https://www.cisco.com/c/en/us/support/conferencing/meeting-server/products-installation-and-configuration-guides-list.html)参照できます。個々の導入ガイ ドには、別に証明書ガイドラインのドキュメントが付属しています。

### <span id="page-20-0"></span>3.3.1 注意点

#### *3.3.1.1 Cisco Meeting Server 2000*

Cisco Meeting Server 2000 には、Call Bridge、Web Bridge 3、およびデータベースコンポーネ ントのみが含まれます。これは、単一のサーバーとして、または複数のサーバーのカスケードと して、内部ネットワークに展開するのに適しています。Cisco Meeting Server 2000 は DMZ ネ ットワークに展開しないでください。外部の Cisco Meeting Server Web アプリケーションユー ザー向けにファイアウォール トラバーサルのサポートが必要な場合は、代わりに次のいずれか も展開する必要があります。

- 内部ネットワークに Cisco Expressway-C、DMZ に Expressway-E、または
- TURN サーバーを有効にして、DMZ に別の Cisco Meeting Server 1000 または仕様ベー スの VM サーバーを展開します。

#### *3.3.1.2 Cisco Meeting Server 1000* および仕様ベースの *VM* サーバー

- Cisco Meeting Server 1000 および仕様ベースの VM サーバーは、Cisco Meeting Server 2000 よりもコールキャパシティは少なくなりますが、すべてのコンポーネント(Call Bridge、Web Bridge 3、データベース、レコーダー、アップローダ、ストリーマ、TURN サーバー)を各ホストサーバー上で使用できます。Web Bridge 3、レコーダー、アップ ローダ、ストリーマ、および TURN サーバーは、稼働前に有効化する必要があります。
- OVA を vCenter にアップロードしてデプロイすると、[発行元(Publisher)] フィールド に [Trusted certificate(信頼できる証明書)] と表示されます。OVA のインポート時に、 無効な証明書と信頼できない証明書に関する警告が表示された場合は、こちらの記事 (<https://kb.vmware.com/s/article/84240>)を参照してください。OVA への署名に使用 された証明書に対応する中間証明書とルート証明書を VECS ストアに追加する必要があ る場合があります。中間証明書またはルート証明書の取得、またはその他の問題について は[、シスコテクニカルサポートに](https://www.cisco.com/c/en/us/support/index.html)お問い合わせください。

# <span id="page-21-0"></span>4 Cisco Meeting Server Web アプリケーション

本書のこのセクションでは、Cisco Meeting Server Web アプリケーションのこのリリース の新機能や変更点について記載されています。

### <span id="page-21-1"></span>4.1 Cisco Meeting Server Web アプリケーションの新機能

Web アプリケーションソフトウェアのバージョンでは、以下の新機能と変更が導入されています。

- [会議でのコンテンツ共有の最適化](#page-21-2)
- [会議内アンケートの作成](#page-22-0)
- [改善された仮想背景のパフォーマンス](#page-26-0)
- [会議中のプライベートチャット](#page-26-1)
- [チェコ語のサポート](#page-28-0)
- UI [変更](#page-28-1)
- [ユーザー補助の向上](#page-28-2)

#### <span id="page-21-2"></span>4.1.1 会議でのコンテンツ共有の最適化

バージョン 3.8 では、Web アプリケーションユーザーは、Web アプリケーション会議で コンテンツを共有しながら、画面解像度を柔軟に最適化できます。この機能を実装するた めに、「テキストの最適化(Optimize for Text)] が、 口 [共有(Sharing)] セクションのセ ルフビューの設定メニューに追加されます。

画面共有中に、参加者がこのオプションをチェックすると、Web アプリケーションは、 Meeting Server で管理者が設定した画面共有解像度をオーバーライドし、画面が 1080p 解像 度で共有されます。オフのままにすると、コンテンツは管理者が設定した解像度に従って共有 されます。変更されるまで、「テキスト用に最適化(Optimize for Text) | の設定が保存され、 以降の会議で使用されます。

注:画面解像度を有効にするには、参加者は、「テキストを最適化(Optimize for Text)]を選 択した後の画面の共有を開始する必要があります。また、Web アプリケーションは、画面共 有を再開するように画面にメッセージを表示して参加者に通知します。

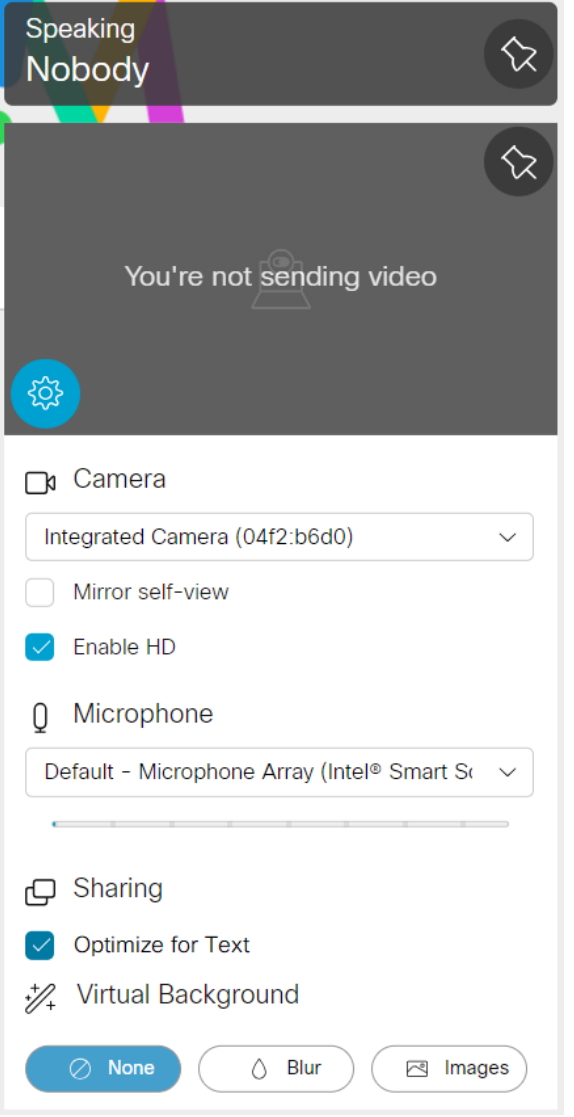

注:画面の解像度は、画面の共有中に送信者の画面にのみ設定されます。

#### <span id="page-22-0"></span>4.1.2 会議内アンケートの作成

バージョン 3.8 以降では、適切な権限を持つ参加者が Web アプリケーションを使用して会議 中にアンケートを作成できるようになりました。会議中にアンケートを作成して参加するため の会議中メニューオプションとしてサイドパネルに新しい ロoll [アンケート (Surveys) ] アイコ ンが追加されました。

注: Dollミーティングサーバーで [アンケート (Surveys) ] アイコンが参加者に表示されるの は、ミーティングでこの機能が有効になっている場合のみです。

アンケートは会議の主催者が作成して開始できます。Web アプリケーション会議では、一度に アクティブにできるアンケートは 1 つのみです。各アンケートには最大 5 つの質問を含めるこ とができます。各質問には、最低 2 つ、最大 4 つの選択肢があり、参加者はそのうちの 1 つを 選択する必要があります。複数の回答を入力したり、自由形式のテキストで回答したりすること はできません。

リリース *3.8*:リリースノート *23*

「アンケート (Surveys) フィコン Ouldの赤い点は、新しいアンケートがアクティブであること を示します。会議の主催者がアンケートを開始すると、Web アプリケーションは会議の参加 者にも通知します。

アンケートを作成するには、サイドペインで Doll 「アンケート (Surveys) ] を選択します。

• [アンケートダッシュボード(Survey Dashboard)] > [アンケートの作成 (Create survey)] の順に選択します。アンケートのタイトル、質問、およびオ プションを入力し、[保存 (Save) ] を選択します。

注:二重引用符" は、アンケートのタイトル、質問、オプションには使用できません。" が使 用されている場合は、参加者は、新しいアンケートを保存したり、作成したりできません。

• [起動(Launch)] を選択して、保存したアンケートをアクティブ化します。 参加者は、会議の主催者によって開始された場合にのみ、アンケートを表示できます。

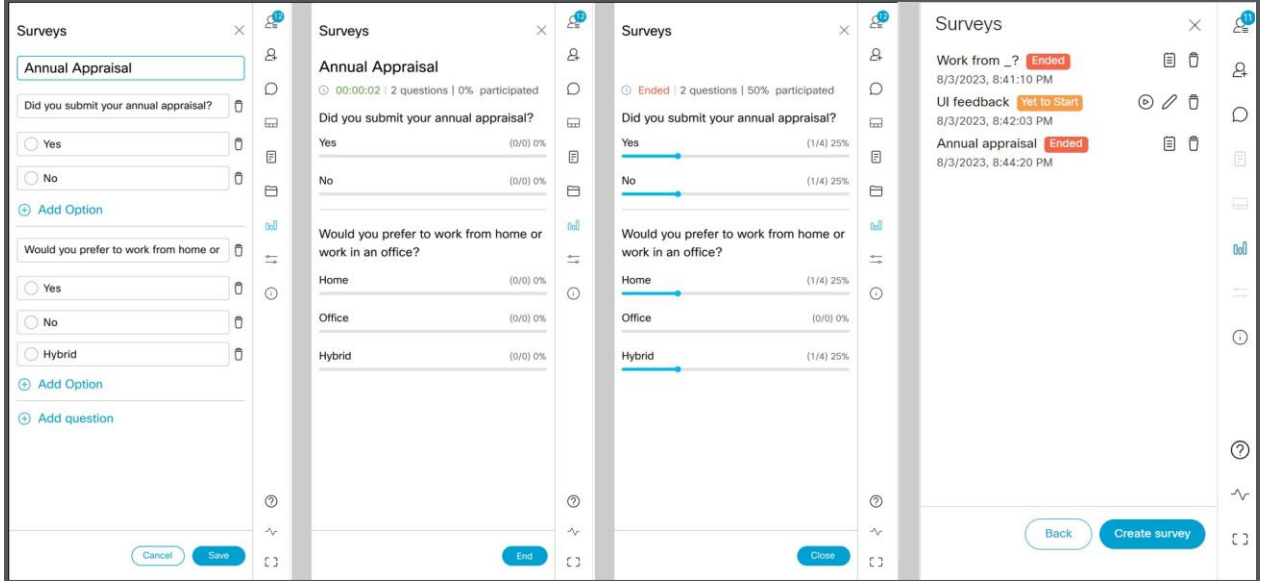

#### 会議の主催者:

適切な権限を持つ会議の主催者は、アンケートを作成し、アンケート結果を表示できます。

- Web アプリケーション会議には、複数の主催者を含めることができます。アンケ ートの作成者以外の主催者もアンケートに参加できます。
- アンケートを保存/編集/削除/起動/終了できるのは、アンケートを作成した主催者のみです。 アンケートを開始すると、他の主催者は進行中のアンケートを終了して結果を確認するこ としかできません。
- 組織は、複数のアンケートを作成して、次回の会議中に使用するために保存できます。
- 会議の主催者がアンケートを作成して起動した後、会議から切断された場合、主催者は 会議に再参加し、進行中/保存済みのアンケートに対して引き続きすべてのアクション を実行できます。

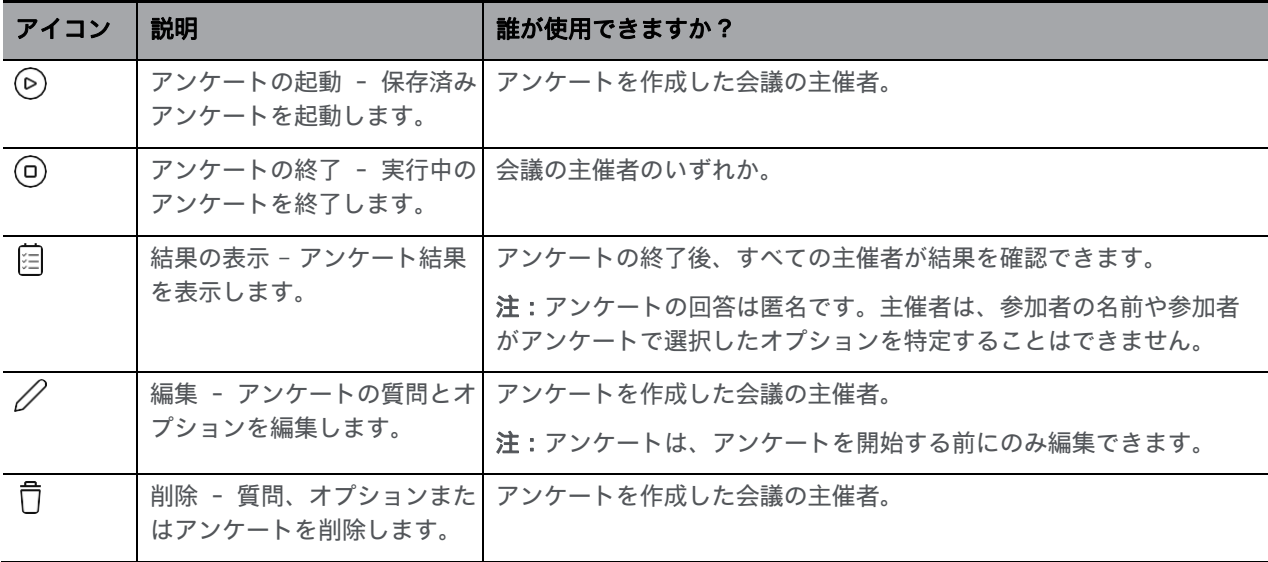

会議の主催者は、 [アンケート(Surveys)] ウィンドウで次のアクションを実行できます。

#### 参加者:

参加者は、アンケートに参加するかどうかを選択できます。 品に参加するには、[アンケ ート (Surveys) ]>[アンケートを実施 (Take Survey) ] の順に選択し、質問に対して指 定されている回答を選択します。「回答を送信 (Submit your response) ] を選択して提出 します。

- 参加者は、質問に対して提供されているオプションからのみ選択できます。フリーテキ ストの入力と複数のオプションの選択はサポートされていません。
- アンケートの提出後、参加者は、選択したオプションや選択肢の変更はできません。
- 参加者は、アンケートの開始後に会議に参加/再参加しても、終了するまでいつでも アンケートに参加できます。
- 会議に複数の主催者がいる場合、アンケートを作成した主催者はアンケートに参加で きません。ただし、他の主催者はアンケートに参加できます。
- サインインしているユーザーとは別に、ゲストもアンケートに参加できます。

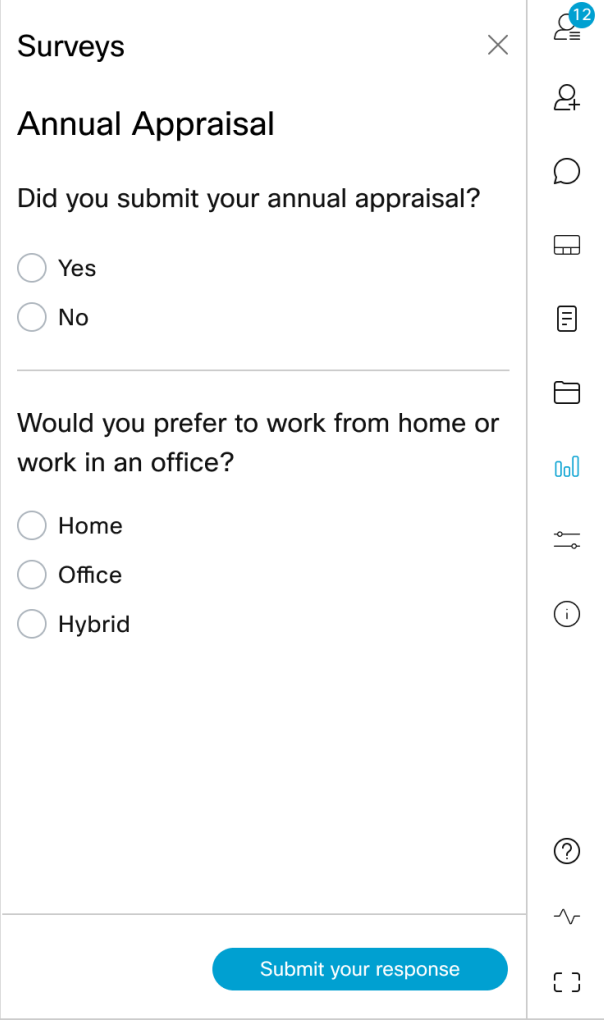

Meeting Server で **surveyAllowed** API が true に設定されている場合、Web アプリケーショ ンの参加者に [アンケート(Surveys )] アイコンが表示されます。**surveyOpsAllowed** API が true に設定されている参加者は、会議中にアンケートを作成し、結果を表示できます。詳細 については、『Cisco Meeting Server API ガイド』を参照してください。

#### *4.1.2.1* アンケートとファイル共有機能に関する重要事項

証明書が検証されていない場合、またはサービスに到達できない場合は、アンケートやファイ ル共有などの Web アプリケーションの会議中機能が意図したとおりに動作しない可能性があ ります。このようなシナリオでは、Web アプリケーションに警告メッセージが表示されます。 Web アプリケーションユーザーは、警告メッセージにあるリンクから証明書を検証すること ができます。

注:参加者がブラウザで初めて新しい Web アプリケーション機能を使用する場合にのみ、 証明書を検証する必要があります。

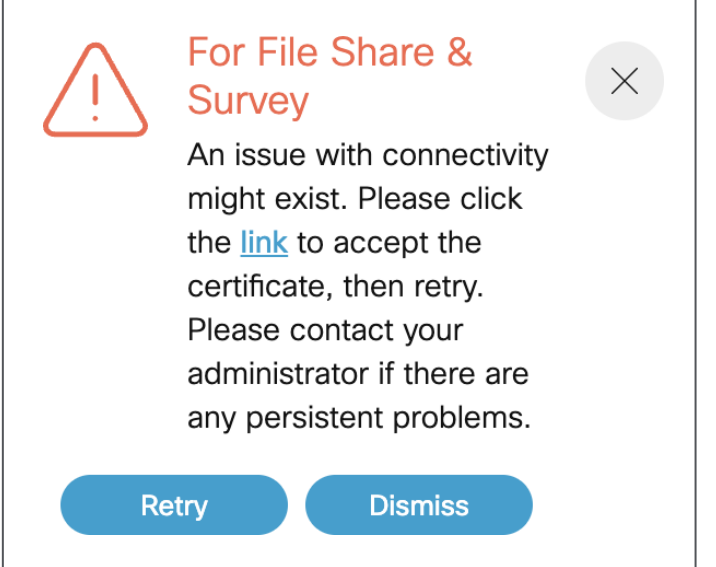

Web アプリケーション会議中に上記のエラーが表示された場合は、

1. ポップアップに表示されるリンクをクリックします。

2. 接続が確立されている場合は、新しいタブが開き、{"ping": "pong!"} と表示されます。

3. Web アプリケーションタブを開き、ポップアップで「再試行 (Retry) ] を選択してサービ スを回復します。問題が解決しない場合は、Meeting Server 管理者に問い合わせてください。

#### <span id="page-26-0"></span>4.1.3 改善された仮想背景のパフォーマンス

[仮想背景(Virtual Background)] 機能を有効にすると、Web アプリケーション参加者は、会 議中に背景を変更したりぼやかすことができます。バージョン 3.8 では、アップグレードさ れた最新のビデオ AI ライブラリのサポートにより、仮想背景/ぼかしのパフォーマンスがさら に向上しています。これにより、仮想背景/ぼかしの適用が高速化され、参加者のビデオのピ クセル化が減少します。

この機能は、Windows および macOS デバイスの Google Chrome、Mozilla Firefox、および Microsoft Edge ブラウザでサポートされています。

注:

- 仮想背景は、Graphics Processing Unit(GPU)搭載システムで最適に機能します。
- アップグレードされたライブラリは、Web アプリケーションに対してのみ実装されます。 SIP 参加者は、エンドポイントでローカルで使用可能なイメージを適用できます。

#### <span id="page-26-1"></span>4.1.4 会議中のプライベートチャット

[チャット(Chat)] 機能を使用すると、Web アプリケーション参加者は、同じ会議に参加して いる他の参加者にメッセージを送信できます以前のバージョンの Web アプリケーションでは、 チャットメッセージは会議に参加しているすべての参加者にブロードキャストされ、プライベ ートではありませんでした。バージョン 3.8 以降では、Web アプリケーションの参加者は、[チ ャット(Chat)] ウィンドウの [**宛先 : (**To:**)**] ドロップダウンオプションを使用して、チャッ トメッセージを会議参加者全員に送信するか、特定の参加者に送信するかを選択できます。

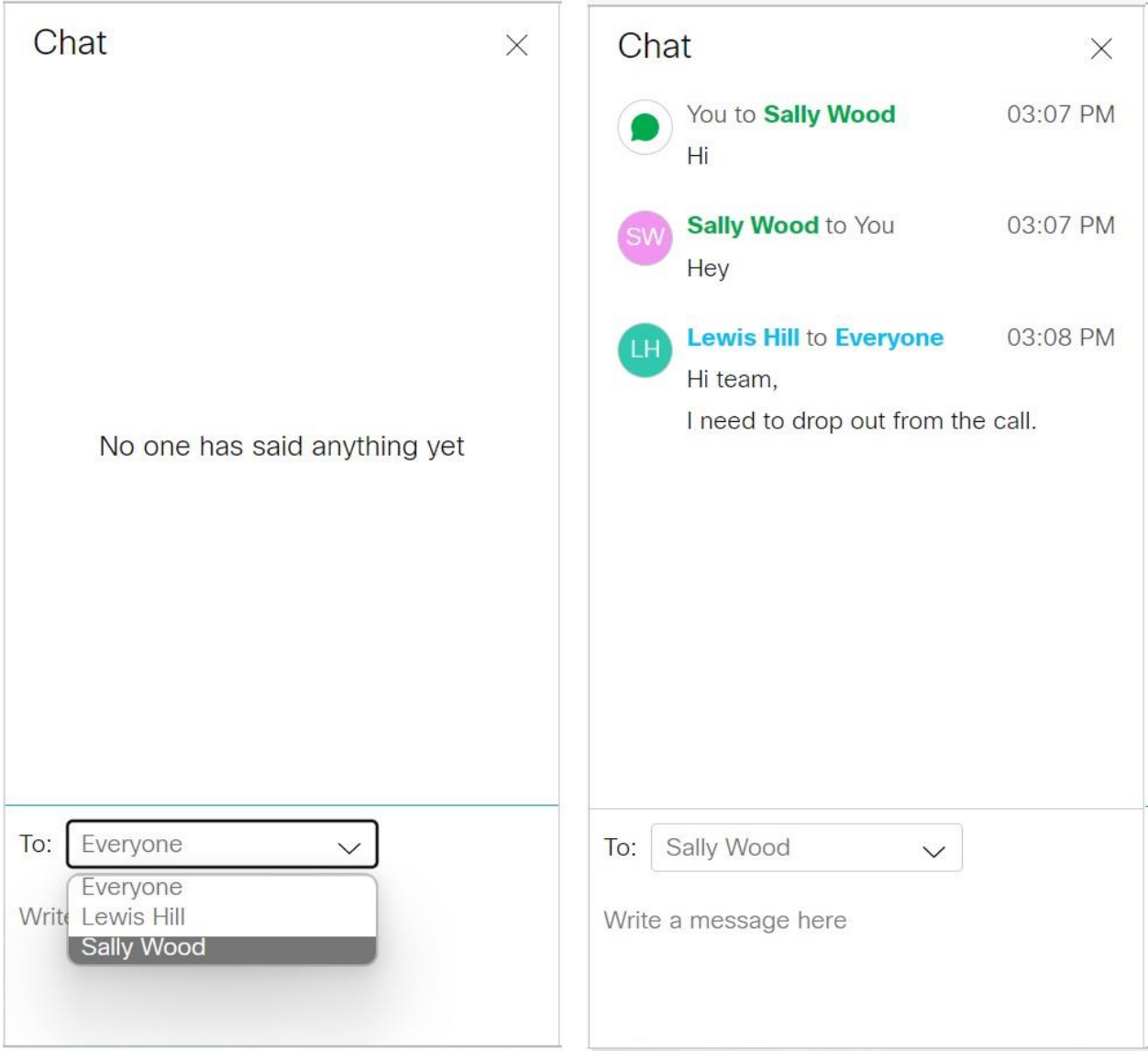

会議の他の参加者は、送信者と受信者の間で行われたプライベートチャットを見ることはできま せん。チャットメッセージは会議中のみ利用でき、会議の前後は利用できません。参加者が会議 から退出したり、再度参加した場合、またはブラウザを更新した場合は、チャットメッセージは 消えます。管理者は、[チャット(Chat)]機能を有効にできる通話と、チャットメッセージを送 信できる参加者を制御できます。

注:この機能は Web アプリケーションでのみサポートされているため、チャットウィンドウの [宛先: (To:)] ドロップダウンリストには Web アプリケーションの参加者のみが表示されます。

Meeting Server の **CallProfiles** で **chatAllowed** API が、True に設定されている場合、会議 内のすべての Web アプリケーション参加者に対して、[チャット(Chat)] ウィンドウでドロ ップダウンオプションが表示されます。詳細については、『Meeting Server API ガイド』を参 照してください。

#### <span id="page-28-0"></span>4.1.5 チェコ語のサポート

以前のバージョンでは、Web アプリケーションは 22 言語でサポートされていました。バー ジョン 3.8 から、Web アプリケーションはチェコ語もサポートします。現在ユーザーは、 Web アプリケーションの言語リストで、Čeština を選択できます。

#### <span id="page-28-1"></span>4.1.6 UI 変更

バージョン 3.8 から、以前は [**設定** (Settings) ] オプションにあった [ビデオ切り替え

(video toggle) ] アイコン レ N が、簡単にアクセスできるように [マイク切り替え (mic toggle) 1アイコン ソ の横に移動しました。

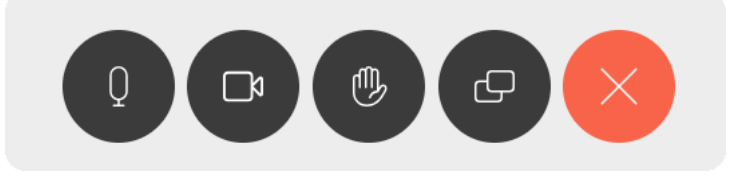

#### <span id="page-28-2"></span>4.1.7 ユーザー補助の向上

バージョン 3.8 では、Web アプリケーションは次のユーザー補助の改善をサポートしています。

- ユーザーは、キーボードの上下矢印キーを使用して、スペース、参加者、会議中のメニ ューパネルなどのリスト間を移動できるようになりました。
- スクリーンリーダーは、画面に表示されているすべてのタイトル、通知、警告、ステー タスメッセージを読み上げるようになりました。

### <span id="page-28-3"></span>4.2 Web アプリケーションの使用

Web アプリケーションでは、スペースで音声とビデオを使用して会議に参加することができま す。会議で画面またはプレゼンテーションを共有することもできます。

スペースに対するメンバーの追加または削除を実行できます。また、組織内外のユーザーを会 議に招待することもできます。

注:スペースとは、ユーザーのグループが会議のためにいつでも使用できる永続的な仮想会議 室です。詳細については、「Web アプリケーションのオンラインヘルプ」または『ユーザー ガイド』を参照してください。

デスクトップ、モバイル デバイス、またはタブレットで、サポートされている任意のブラウ ザから Web アプリケーションを使用できます。詳細については[、「ブラウザの一覧」を](#page-29-0)参 照してください。

Web アプリケーションを使用する詳細な手順については、「Cisco Meeting ServerWeb アプリ ケーションのオンラインヘルプ」または『ユーザーガイド』を参照してください。

必要に応じて、次のいずれかのオプションを選択できます。

- Web アプリケーションにサインイン:Web アプリケーションにサインインして、会議 への参加、メンバーになっているすべてのスペースのリストの表示、参加方法の表示を 行えるほか、招待の詳細情報をコピーして会議に招待することができます。適切なアク セス権限を持っている場合は、事前設定済みのテンプレートを使用してスペースを作成 し、スペースを編集または削除することができます。
- 会議に参加:会議に招待された場合は、このオプションを使用します。招待には、会議 ID、パスコード(オプション)、またはビデオ アドレス(URI)などの詳細情報を含める 必要があります。
- 会議をスケジュールする:会議をスケジュールするには、ホームページで [会議をスケ ジュール( Schedule meeting)] をクリックします。名前を入力し、会議に使用するス ペースを選択します。会議は、1 つのインスタンスでスケジュールすることも、毎日、 毎週、または毎月繰り返すようにスケジュールすることもできます。選択したスペース のすべてのメンバーを追加するか、選択した参加者を追加して、会議の役割を構成でき ます。

### <span id="page-29-0"></span>4.3 テスト済のブラウザバージョン

表 1 に、特定のバージョンの Web アプリケーションのリリース時に Web アプリケーションに ついてテストされたブラウザの一覧を示します。

ブラウザの最新バージョンを使用することを常に推奨します。

注:Google Chrome や Mozilla Firefox などの特定のブラウザは、最新バージョンに自動的に 更新されることに注意してください。次の表は、Cisco Meeting Server のバージョンの正式リ リース時にテストされたバージョンのブラウザを示しています。これは、以前のバージョンの ブラウザでこの特定のリリースがテストされていないことを意味します。

シスコでは、すべてのブラウザの最新の公開バージョンに対して、Cisco Meeting Server の各メ ジャーリリースの最新メンテナンスリリースをテストして、すべてのリリースを互換性のある状 態に保ち、問題を検出した場合にはできるだけ早期に修正するように努力しております。

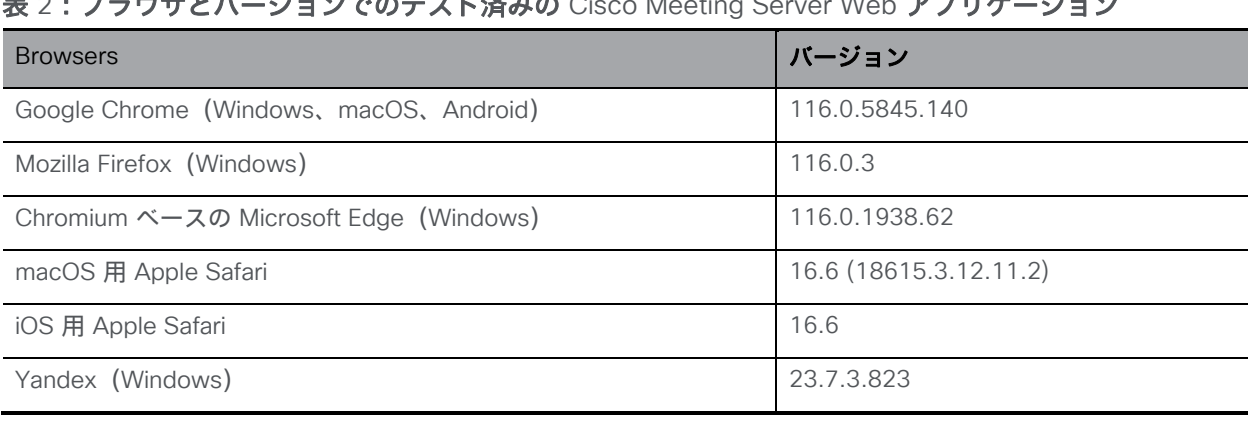

表 2:ブラウザとバージョンでのテスト済みの Cisco Meeting Server Web アプリケーション

注:Web アプリケーションは、レガシーの Microsoft Edge ではサポートされていません。

注:これらのサポートされているブラウザを実行している仮想マシン(VM)では、Web アプリ ケーションはサポートされていません。

# <span id="page-30-0"></span>iOS 13 以降および macOS 10.15 以降を使用しているユーザーに対する重 要事項

iOS 13 以降および macOS 10.15 以降の Safari でユーザーが Web アプリケーションを使用 できるようにするためには、次の場所に記載されている要件を遵守するように webbridge3 を適切に設定する必要があります:<https://support.apple.com/en-us/HT210176>。

これらの要件が満たされていない場合、ユーザーは Safari でアプリケーションを開くことができ ません。

#### <span id="page-30-1"></span>MacOS 10.15 以降の Chrome 上での画面共有に関する重要事項

MacOS バージョン 10.15(Catalina)以降では、Chrome 上で実行されているアプリケーション から画面またはアプリケーションを共有するには、アクセス許可を有効にする必要があります。 手順は以下のとおりです。

- 1. [Apple] メニューから [**システム環境設定(**System Preferences) ] を選択します。
- 2. [セキュリティとプライバシー(Security & Privacy)] をクリックします。
- 3. 上部にある [プライバシー (Privacy) ] タブをクリックします。
- 4. 左側のカラムで下方向にスクロールし、[**画面収録 (**Screen Recording) | をクリックします。
- 5. Chrome が選択されていることを確認します。Chrome を再起動します。

#### <span id="page-30-2"></span>4.3.1 Safari ブラウザのユーザー補助設定に関する重要事項

デフォルトでは、Safari ブラウザで Tab キーを使用して UI 要素を移動することができませ んが、代わりに Option + Tab キーを使用できます。これは、Safari の環境設定で次のように 設定できます。

Safari ブラウザのメニューから [Safari] > [**環境設定 (**Preferences**)** ] > [詳細設定 (Advanced) ] > [ユーザー補助 (Accessibility) ] > [Tab キーを押したときに Web ページ上の各項目を強調表 示(Press Tab to highlight each item on a web page)] に移動して、環境設定を変更します。

#### <span id="page-30-3"></span>4.3.2 Microsoft Edge のグループポリシー設定に関する重要な注意事項

WebRtcLocalhostIpHandling - WebRTC によるローカル IP アドレスの公開を制限するグループ ポリシーが Microsoft Edge ブラウザに適用されている場合は、次のポリシーオプションのい ずれかのみを使用してください。

- **AllowAllInterfaces**(デフォルト)または
- **AllowPublicAndPrivateInterfaces**(default\_public\_and\_private\_interfaces)

他のオプションは、接続の問題を引き起こす可能性があります。

# <span id="page-31-0"></span>4.4 製品マニュアル

Web アプリケーションの『ユーザーガイド』などのエンドユーザーガイドや、視覚的なハウツ ー ガイドは、次の場所で入手できます。

[https://www.cisco.com/c/en/us/support/conferencing/cisco-meeting-app/products-user](https://www.cisco.com/c/en/us/support/conferencing/cisco-meeting-app/products-user-guide-list.html)[guide-list.html](https://www.cisco.com/c/en/us/support/conferencing/cisco-meeting-app/products-user-guide-list.html)

# <span id="page-32-0"></span>5 バグ検索ツール、解決済みの問題と未解決の問題

シスコのバグ検索ツールを使用して、問題と利用可能な回避策の説明など、Cisco Meeting Server とWeb アプリケーションに関する解決済みの問題および未解決の問題に関する情報を探 すことができます。これらのリリース ノートに示されている ID によって、それぞれの問題の説 明に直接移動できます。

- 1. Web ブラウザを使用して、[[バグ検索ツール\(](https://bst.cloudapps.cisco.com/bugsearch/)Bug Search Tool)] に移動します。
- 2. cisco.com の登録ユーザー名とパスワードでログインします。

このマニュアルに記載された問題に関する情報を検索するには、次の手順を実行します。

1. [検索 (Search) コィールドにバグ ID を入力し、[検索 (Search) ] をクリックします。

ID がわからない場合に情報を検索するには、次の手順を実行します。

- 1. [検索(Search)] フィールドに製品名を入力して [検索 (Search)] をクリックするか、 [製品(Product)] フィールドで [シリーズ/モデル(Series/Model)] を選択し、 「**Cisco Meeting Server**」と入力し始めます。次に、[リリース(Releases)] フィー ルドで [**これらのリリースで修正済み(**Fixed in these Releases**)**] を選択して、たとえ ば「**3.8**」とリリースを入力して検索します。
- 2. 表示されたバグのリストから、*[*変更日(*Modified Date*)*]*、*[*ステータス(*Status*)*]*、 *[*重大度(*Severity*)*]*、*[*評価(*Rating*)*]* ドロップダウンリストを使用してリストをフ ィルタリングします。

バグ検索ツールのヘルプページには、バグ検索ツールの使用に関する詳細情報があります。

# <span id="page-33-0"></span>5.1 Cisco Meeting Server で解決された問題

以前のバージョンで発生し 3.8 で修正済みの問題

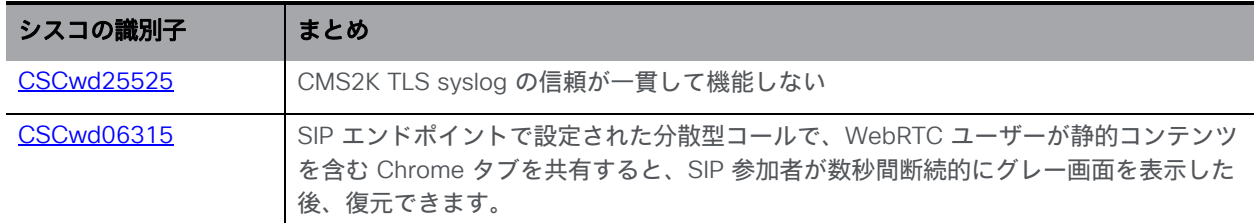

# <span id="page-33-1"></span>5.2 Cisco Meeting Server Web アプリケーションで解決された問題

次の表に、以前のバージョンで発生した問題のうち 3.8 で修正された問題の一覧を示します。

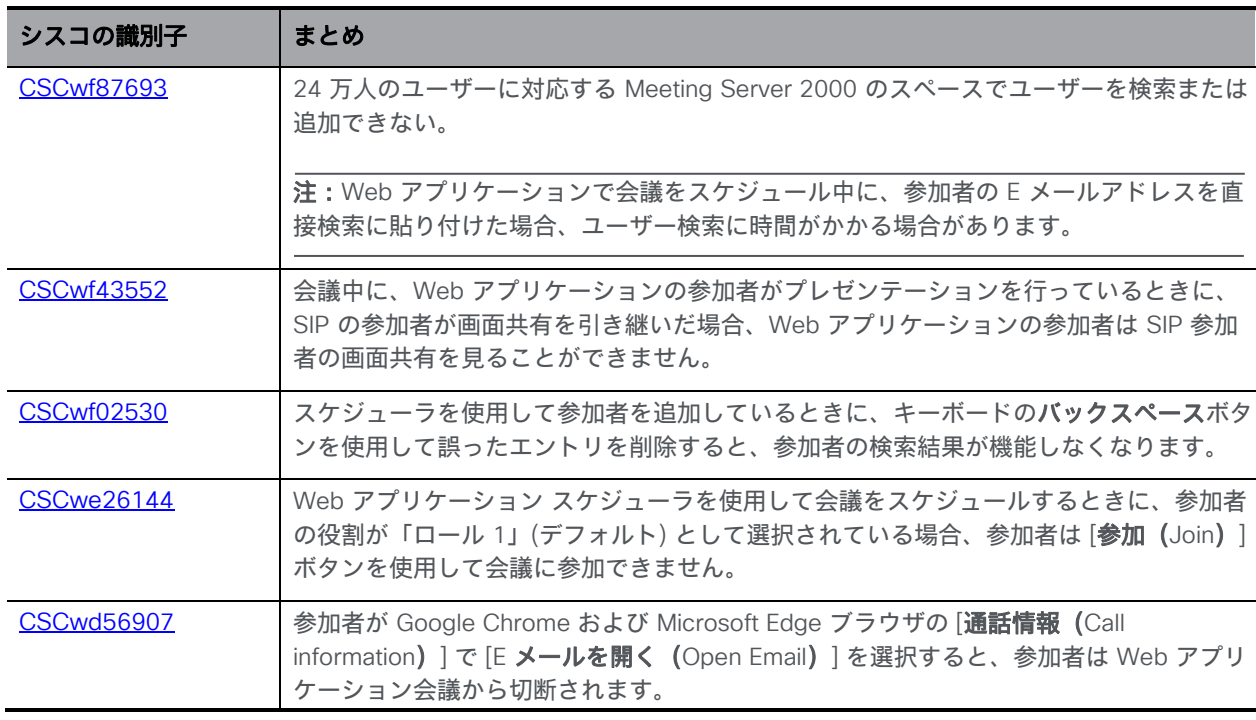

# <span id="page-33-2"></span>5.3 Cisco Meeting Server の未解決の問題

次に、Cisco Meeting Server ソフトウェアのこのリリースの既知の問題を示します。詳細が必 要な場合は[、バグ検索ツールの](https://bst.cloudapps.cisco.com/bugsearch/) [検索 (Search) ] フィールドにシスコの識別子を入力してく ださい。

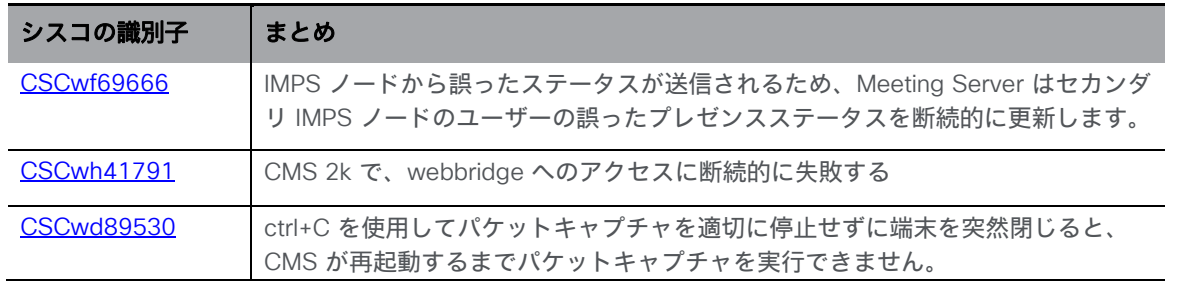

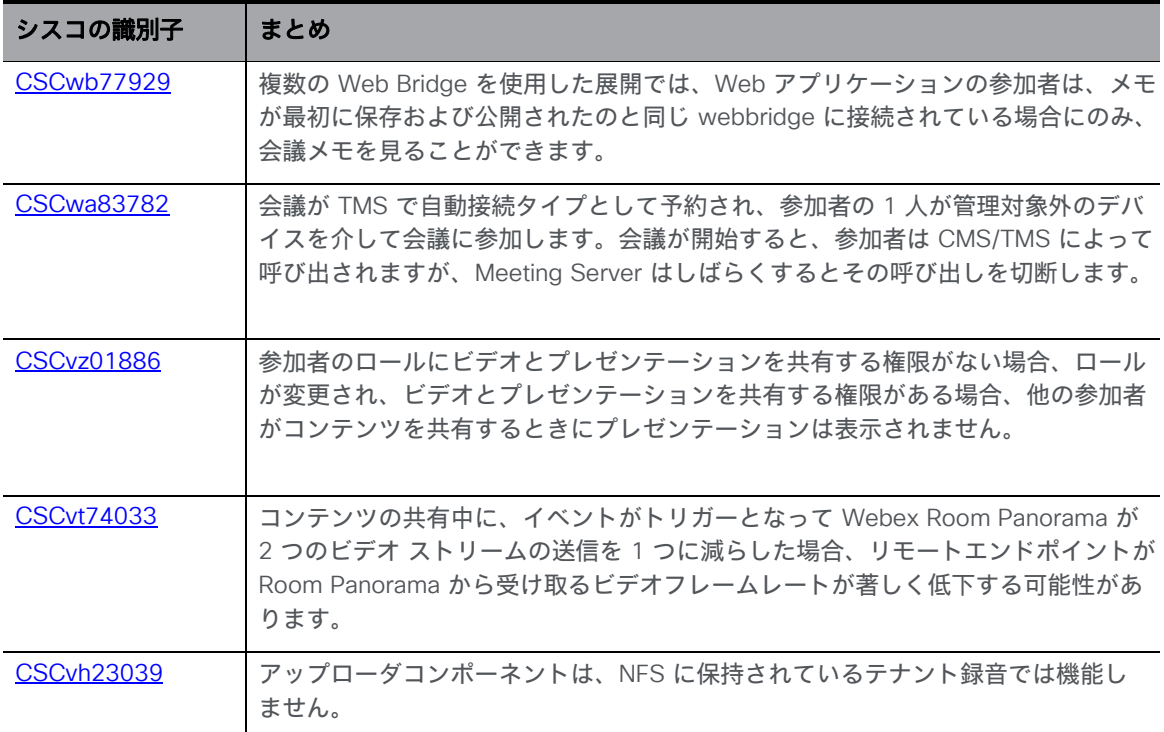

#### <span id="page-34-0"></span>5.3.1 既知の制限事項

• Cisco Meeting Server は、バージョン 3.1 から TURN の短期のログイン情報をサポー トしています。この操作モードは、TURN サーバーがバージョン 3.1 以降の Meeting Server TURN サーバーなどの短期のログイン情報もサポートしている場合にのみ使用 できます。Expressway で Cisco Meeting Server を使用すると、短期のログイン情報 はサポートされません。

# <span id="page-34-1"></span>5.4 Cisco Meeting Server Web アプリケーションで未解決の問題

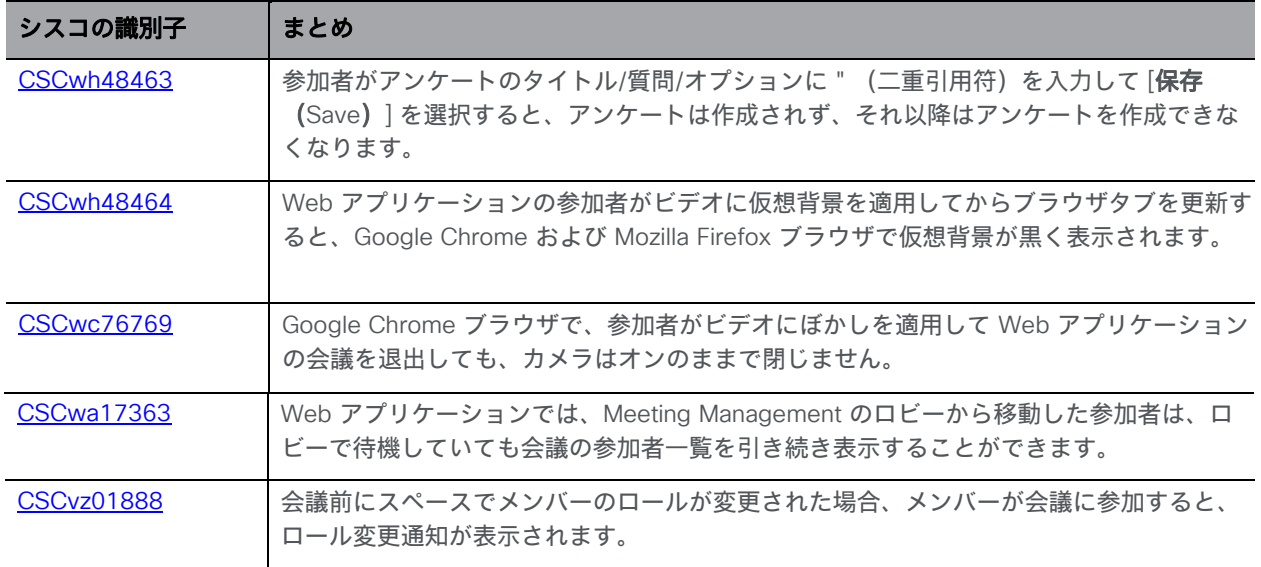

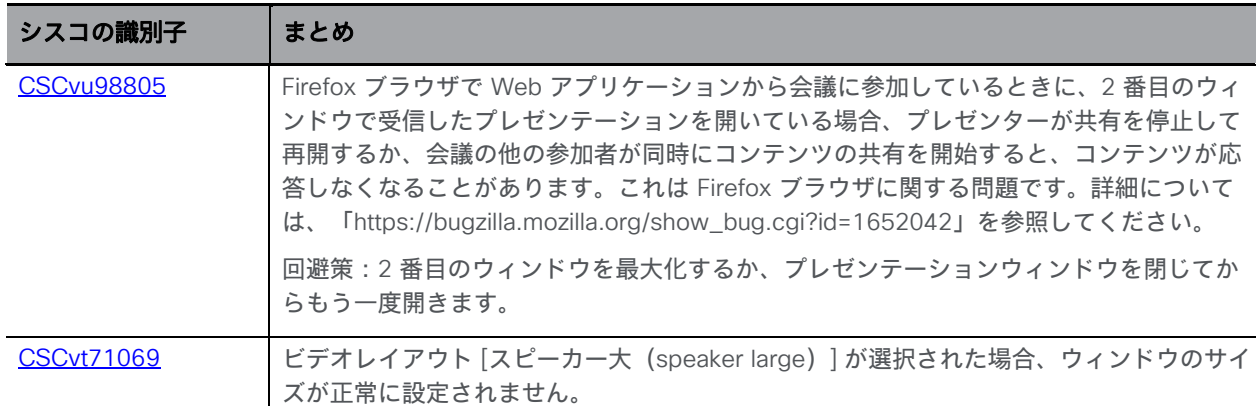

# <span id="page-36-0"></span>付録 A: Meeting Server プラットフォー ムメンテナンス

Cisco Meeting Server ソフトウェアが実行されるプラットフォームを維持し、最新の更新プ ログラムでパッチを適用することが重要です。

### <span id="page-36-1"></span>6.1 Cisco Meeting Server 1000 およびその他の仮想プラットフォーム

Cisco Meeting Server ソフトウェアは、次のプラットフォームで仮想化された展開として実行さ れます。

- Cisco Meeting Server 1000
- 仕様ベースの VM プラットフォーム。

### <span id="page-36-2"></span>6.2 Cisco Meeting Server 2000

Cisco Meeting Server 2000 は、仮想化された展開としてではなく、物理的な展開としての Cisco Meeting Server ソフトウェアを実行する Cisco UCS テクノロジーに基づいています。

注意:プラットフォーム(UCS マネージャによって管理される UCS シャーシおよびモジュー ル)が最新のパッチで更新されていることを確認して、『[Cisco UCS Manager](https://www.cisco.com/c/en/us/support/servers-unified-computing/ucs-manager/products-installation-and-configuration-guides-list.html) ファームウェア [管理ガイド』](https://www.cisco.com/c/en/us/support/servers-unified-computing/ucs-manager/products-installation-and-configuration-guides-list.html)の指示に従ってください。プラットフォームが最新の状態に維持されていないと、 Cisco Meeting Server のセキュリティが低下する場合があります。

# <span id="page-36-3"></span>6.3 コールキャパシティ

表 1 に、Cisco Meeting Server ソフトウェアをホストしているプラットフォームのコールキ ャパシティの比較を示します。

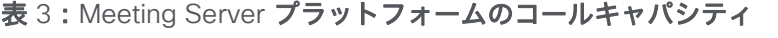

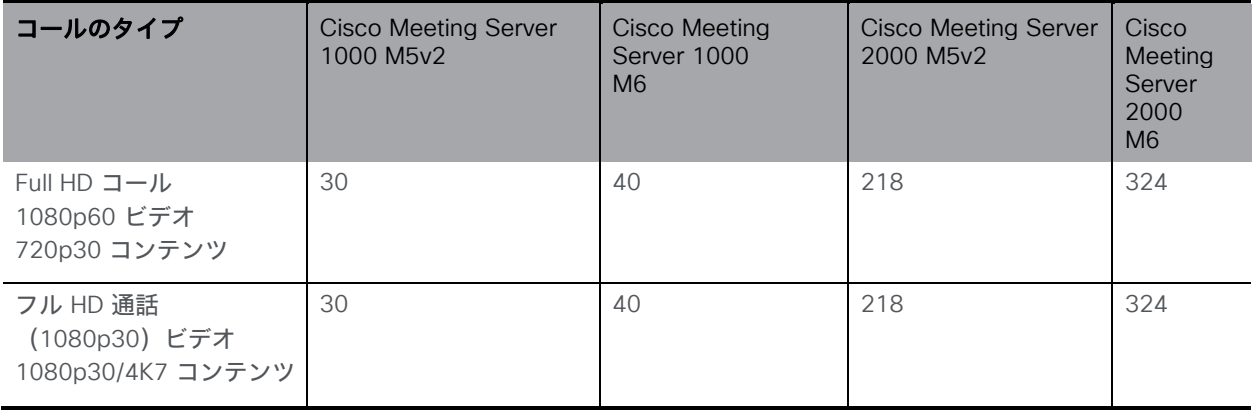

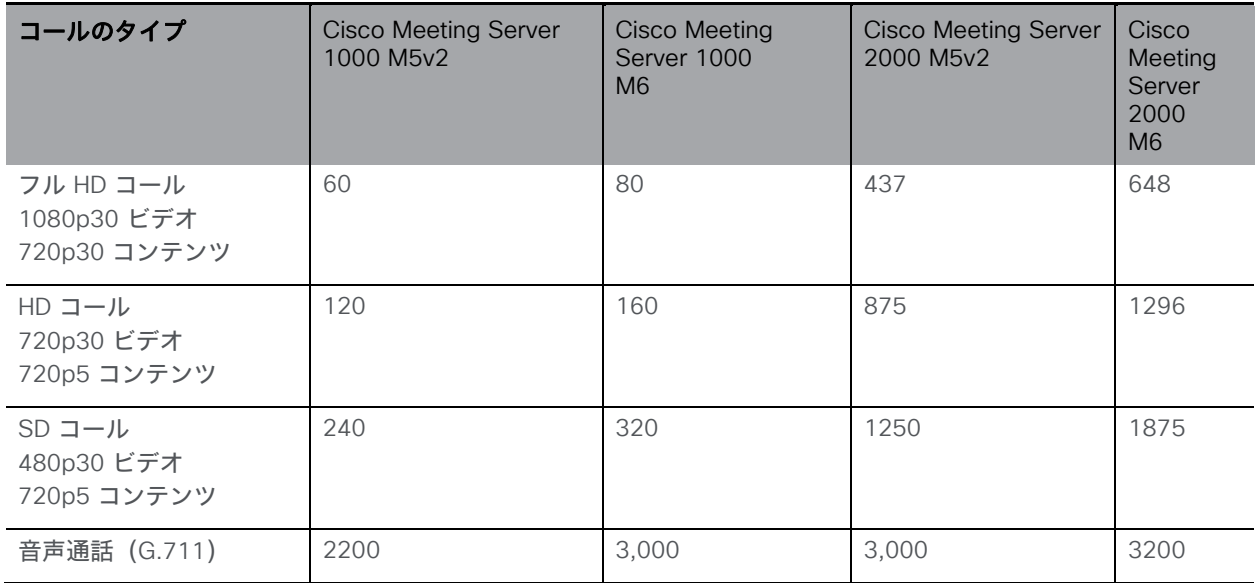

[表](#page-38-0) 4 では、単一またはクラスタ構成の Meeting Server のコールキャパシティと、Call Bridge グループ内のコールのロードバランシングを比較しています。

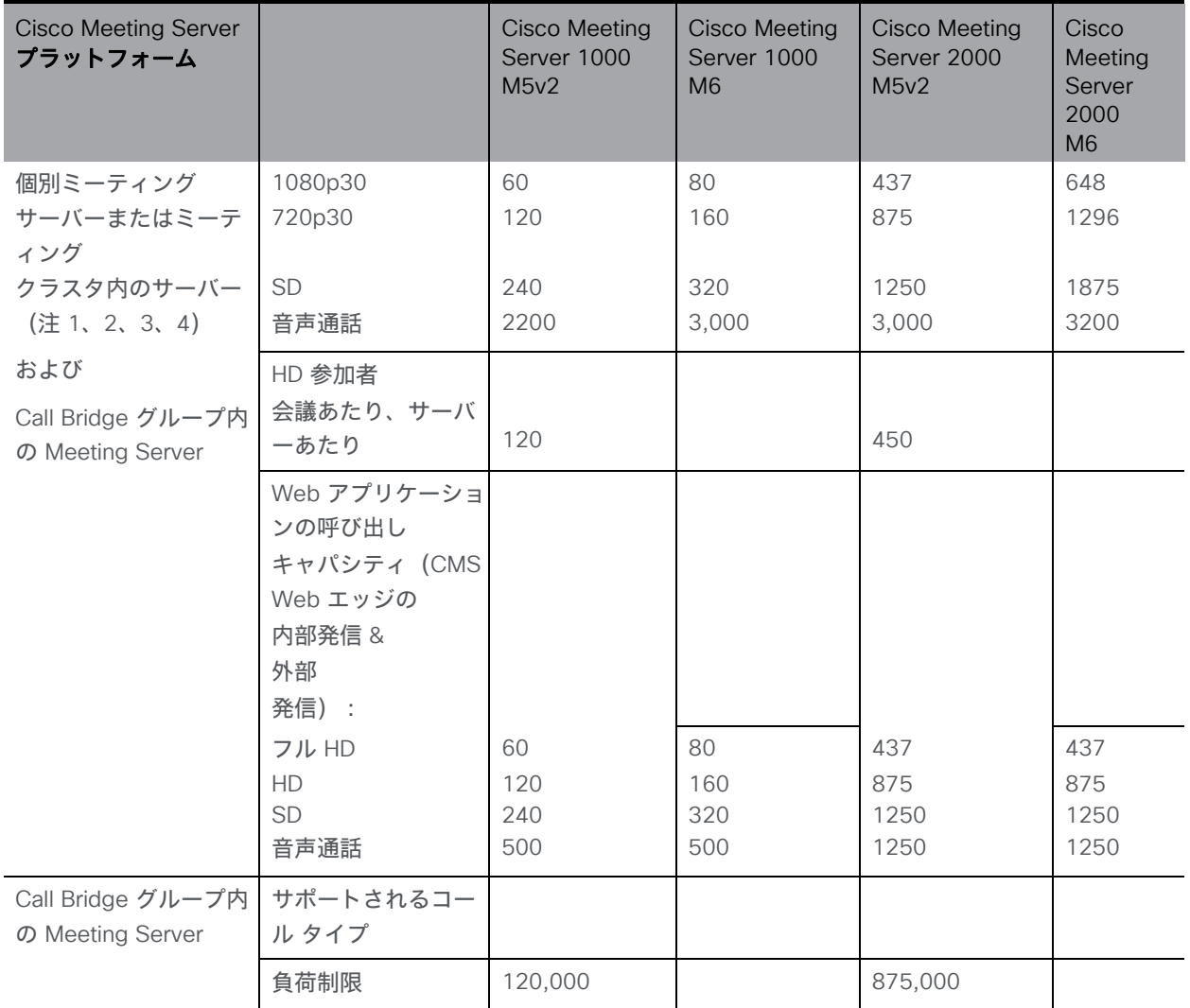

<span id="page-38-0"></span>表 4:クラスタおよび Call Bridges グループの Meeting Server のコールキャパシティ

注 1:クラスタあたりの最大 24 個の Call Bridge ノード。ノード 8 個以上のクラスタ設計は、 シスコによる承認が必要です。詳細については、シスコ サポートにお問い合わせください。

注 2:Call Bridge グループが設定されていないクラスタ Cisco Meeting Server 2000 では、最 大コール数の整数倍 (700 HD コールの整数倍など) をサポートします。

注 3:SIP コールまたは Web アプリケーションコールにクラスタあたり最大 21,000 の HD 同 時コール (24 ノード X 875 HD コール)が適用されます。

注 4:クラスタ内の Meeting Server プラットフォームに応じて、1 つのクラスタの会議あたり 最大 2600 の参加者。

注 5[:表](#page-38-0) 4 は、ビデオ通話で最大 2.5 Mbps-720p5 コンテンツ、音声通話で最大 G.711 のコー ルレートを想定しています。その他のコーデックや高いコンテンツ解像度/フレームレートは、 容量の減少につながります。会議が複数の Call Bridge にまたがる場合は、分散リンクが自動的 に作成され、サーバーのコール数とキャパシティに対してもカウントされます。負荷制限の数値 は H.264 にのみ使用されます。

注 6:クラスタでサポートされるコールセットアップレートは、SIP コールでは 1 秒あたり最大 40 コール、Cisco Meeting Server Web アプリケーションのコールでは 20 コールです。

# <span id="page-39-0"></span>6.4 Cisco Meeting Server Web アプリケーションのコール キャパシティ

このセクションでは、外部コールおよび混在コールに Web Bridge 3 と Web アプリケー ションを使用する展開でのコールキャパシティの詳細について説明します(内部コールの キャパシティについては[、表](#page-38-0) 4 を参照してください。)

# <span id="page-39-1"></span>6.5 Cisco Meeting Server Web アプリケーションのコールキャパシテ ィ — 外部コール

Expressway (Large OVA または CE1200) は、中規模の Web アプリの要件 (つまり 800 コ ール以下)の導入に推奨されるソリューションです。Expressway(中規模 OVA)は、小規模 の Web アプリの要件(つまり 200 コール以下)の導入に推奨されるソリューションです。た だし、Web アプリの規模を大きくする必要がある導入の場合は、バージョン 3.1 から、必要な ソリューションとして Cisco Meeting Server Web Edge を推奨します。

Cisco Meeting Server Web エッジソリューションの使用に関する詳細については、 『[Cisco Meeting S](https://www.cisco.com/c/en/us/support/conferencing/meeting-server/products-installation-and-configuration-guides-list.html)erver[導入ガイド』](https://www.cisco.com/c/en/us/support/conferencing/meeting-server/products-installation-and-configuration-guides-list.html)を参照してください。

外部発信は、クライアントが Cisco Meeting Server の Web エッジ、または Cisco Expressway をリバースプロキシおよび TURN サーバーとして使用して Web Bridge 3 と Call Bridge に到達する場合です。

Expressway を使用して Web アプリケーションのコールをプロキシする場合、Expressway は、 [表](#page-39-2) 5 で示されている通り、最大コール数を制限します。

注:Web Bridge 3 と Web アプリケーションを導入する場合は、Expressway バージョン X14.3 以降を使用する必要があります。それより前のバージョンの Expressway は、Web Bridge 3 ではサポートされていません。

<span id="page-39-2"></span>表 5: Cisco Meeting Server Web アプリケーションのコールキャパシティ - 外部発信に Expressway を 使用

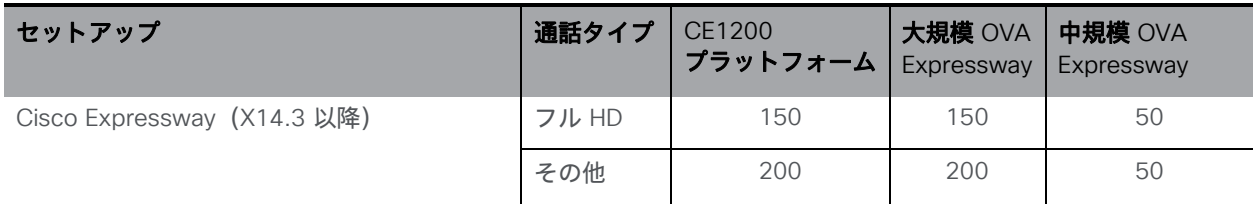

Expressway ペアをクラスタリングすることで、Expressway のキャパシティを増大させるこ とができます。Expressway ペアのクラスタリングは、最大 6 ノードまで可能です(4 ノード は拡張のために使用され、2 ノードは冗長性のために使用されます)。その結果、1 ペアのキ ャパシティの 4 倍の合計コールキャパシティが得られます。

注:Cisco Meeting Server Web アプリケーションのコールについては、Expressway クラスタ のコール セットアップ レートが 1 秒あたり 6 コールを超えることはできません。

# <span id="page-40-0"></span>6.6 Cisco Meeting Server Web アプリケーションのキャパシティ:混在 (内部 + 外部)発信

スタンドアロンとクラスタのどちらの導入環境でも、内部と外部を組み合わせたコールの使用を サポートできます。内部参加者と外部参加者が混在してサポートされている場合、Web アプリ ケーションの合計キャパシティは、内部発信の場合と、外部発信に Cisco Meeting Server Web エッジソリューションを使用する場合は[、表](#page-38-0) 4 に従います。ただし、エッジで Expressway を使 用している場合でも、外部から接続できる合計内の参加者数[は表](#page-39-2) 5 の制限に 制限されます。

たとえば、1 つのスタンドアロン Meeting Server 2000 と 1 つの 大規模 OVA の Expressway のペアでは、音声のみの Web アプリケーションコールであれば混在で 1,000 までサポートしま すが、外部参加者の数は、合計 1,000 のうち最大 200 に制限されます。

# <span id="page-41-0"></span>付録 B: アプリケーション機能の比較

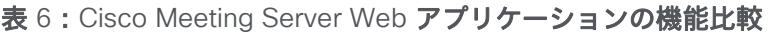

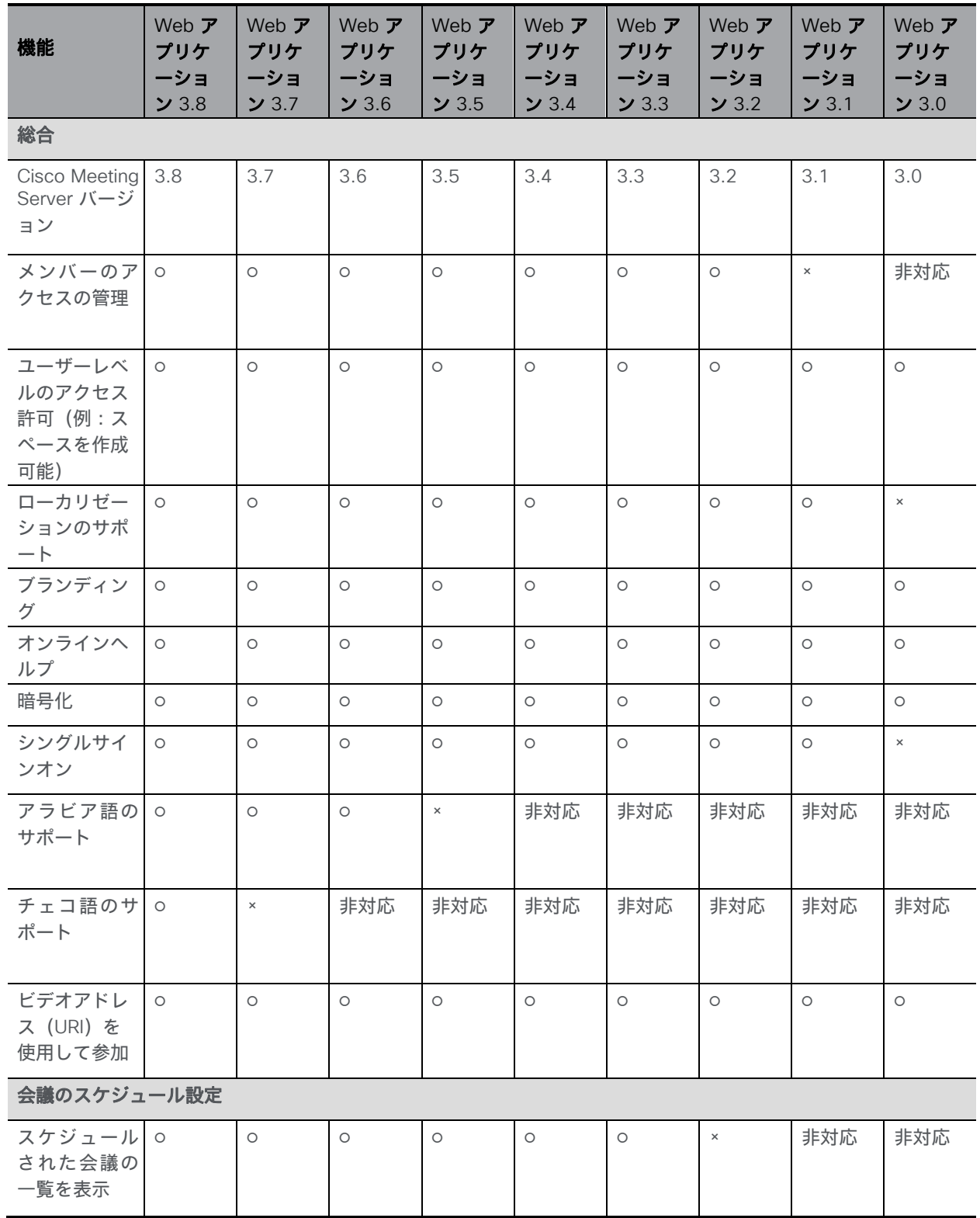

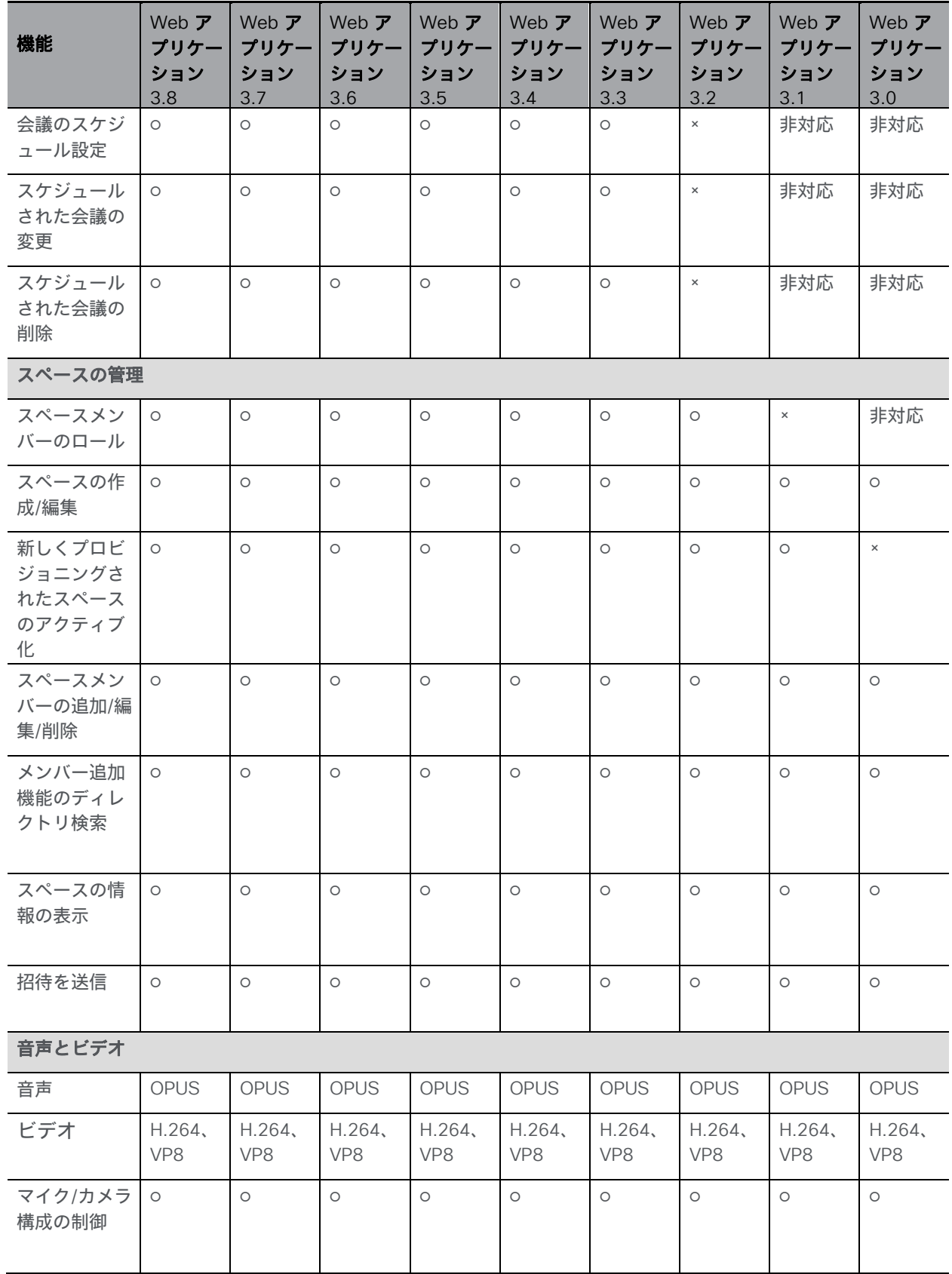

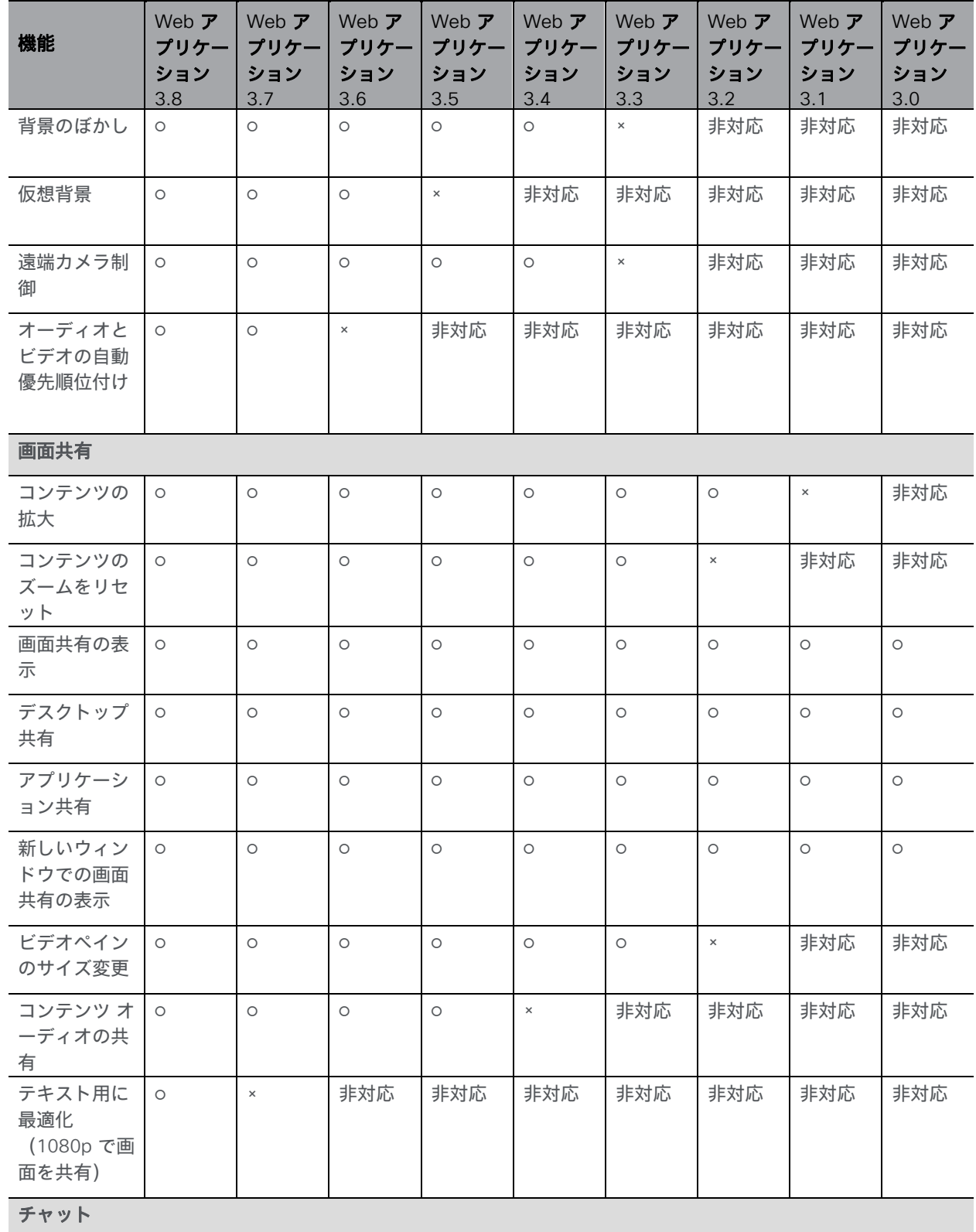

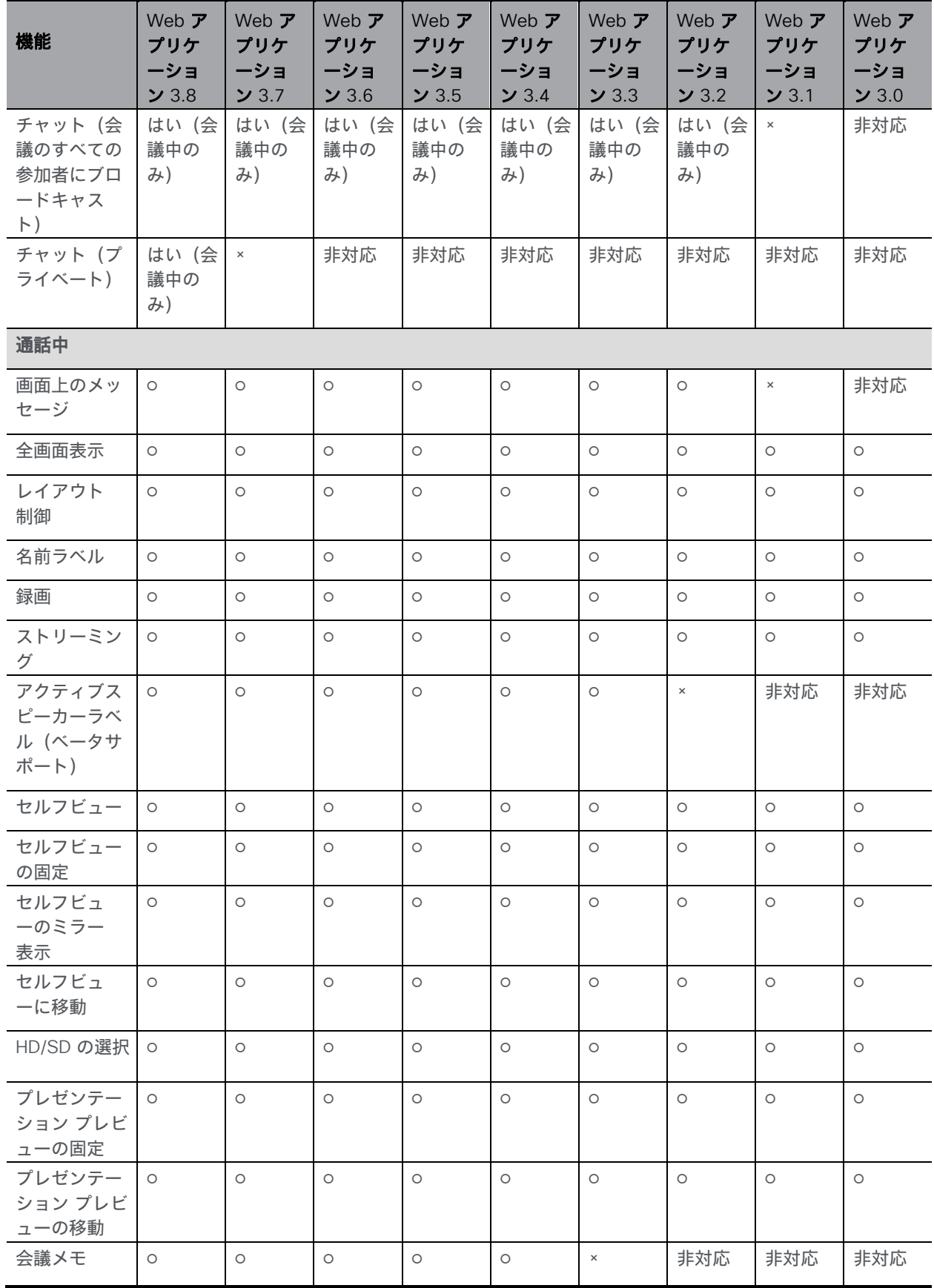

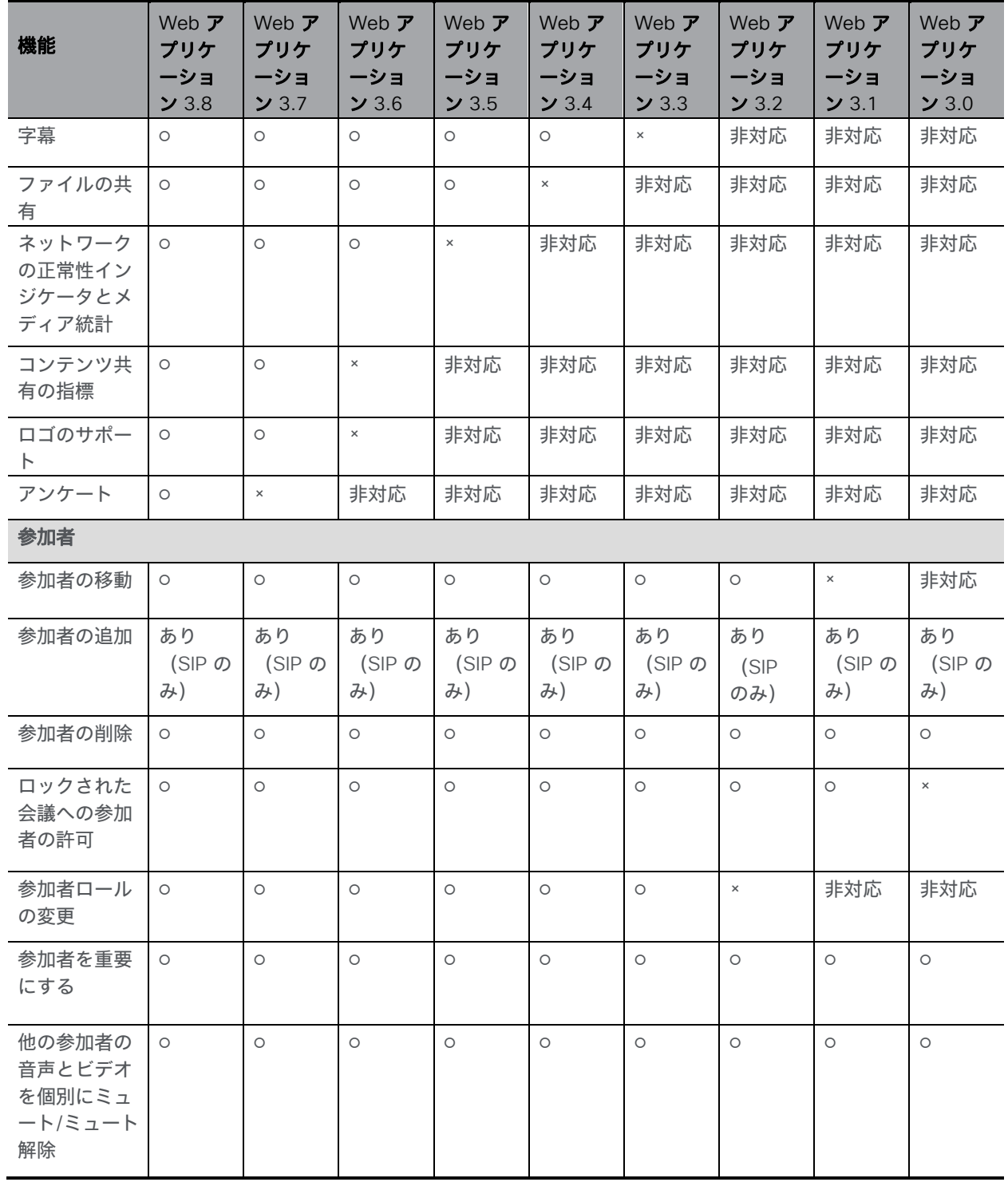

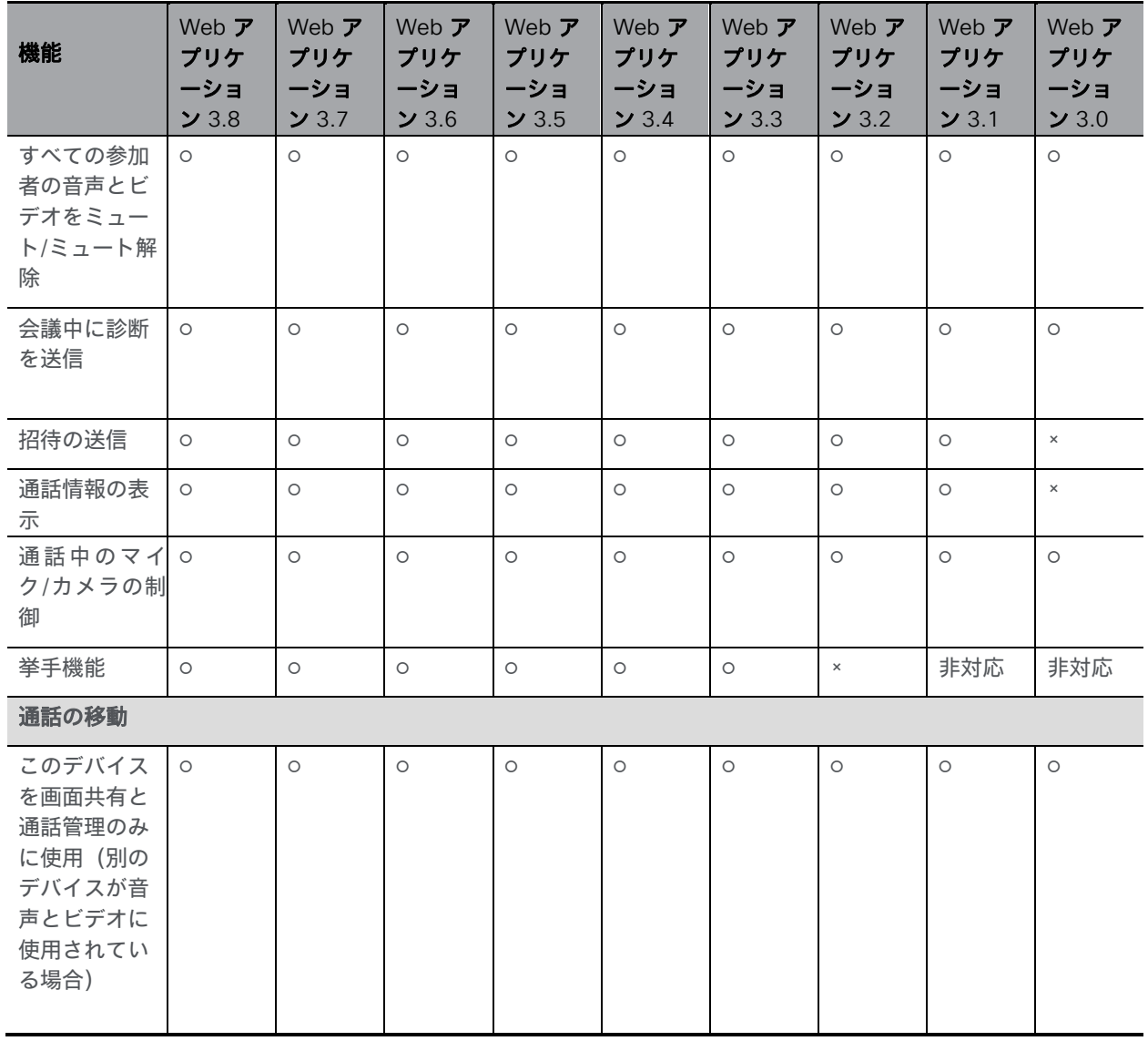

注:通話中に外部エンドポイントに通話を移動したり、音声を通常の電話に移動したりするこ とはできません。

# <span id="page-47-0"></span>ユーザー補助の注意事項

シスコは、利用しやすい製品およびテクノロジーの設計および提供に取り組んでいます。

Cisco Meeting Server に関する Voluntary Product Accessibility Template (VPAT) は次の場所 で入手できます。

[http://www.cisco.com/web/about/responsibility/accessibility/legal\\_](http://www.cisco.com/web/about/responsibility/accessibility/legal_regulatory/vpats.html#telepresence) [regulatory/vpats.html#telepresence](http://www.cisco.com/web/about/responsibility/accessibility/legal_regulatory/vpats.html#telepresence)

ユーザー補助の詳細については、

[www.cisco.com/web/about/responsibility/accessibility/index.html](http://www.cisco.com/web/about/responsibility/accessibility/index.html) を参照してください。

# <span id="page-48-0"></span>シスコの法的情報

このマニュアルに記載されている仕様および製品に関する情報は、予告なしに変更されること があります。このマニュアルに記載されている表現、情報、および推奨事項は、すべて正確で あると考えていますが、明示的であれ黙示的であれ、一切の保証の責任を負わないものとしま す。このマニュアルに記載されている製品の使用は、すべてユーザー側の責任となります。

対象製品のソフトウェア ライセンスおよび限定保証は、製品に添付された『Information Packet』に記載されており、この参照により本書に組み込まれるものとします。添付されてい ない場合には、代理店にご連絡ください。

シスコが導入する TCP ヘッダー圧縮は、カリフォルニア大学バークレー校(UCB)により、 UNIX オペレーティングシステムの UCB パブリック ドメイン バージョンの一部として開発され たプログラムを適応したものです。All rights reserved. Copyright © 1981, Regents of the University of California.

ここに記載されている他のいかなる保証にもよらず、サプライヤ各社のすべてのマニュアルお よびソフトウェアは、障害も含めて「現状のまま」として提供されます。シスコおよび上記代 理店は、商品適格性、特定目的適合、および非侵害の保証、もしくは取り引き、使用、または 商慣行から発生する保証を含み、これらに限定することなく、明示または暗黙のすべての保証 を放棄します。

いかなる場合においても、シスコおよびその代理店は、このマニュアルに適用できるまたは適 用できないことによって、発生する利益の損失やデータの損傷をはじめとする、間接的、派生 的、偶発的、あるいは特殊な損害について、あらゆる可能性がシスコおよびその代理店に知ら されていても、それらに対する責任を一切負わないものとします。

このマニュアルで使用している Internet Protocol (IP) および電話番号は、実際のアドレスお よび電話番号を示すものではありません。マニュアル内の例、コマンド出力、ネットワークト ポロジ図などの図は、説明のみを目的として使用されています。説明の中に実際の IP アドレス および電話番号が使用されていたとしても、それは意図的なものではなく、偶然の一致による ものです。

この文書の印刷されたハードコピーおよび複製されたソフトコピーは、すべて管理対象外と 見なされます。最新バージョンについては、現在のオンラインバージョンを参照してくださ い。

シスコは世界各国 200 箇所にオフィスを開設しています。各オフィスの住所と電話番号は、当 社の Web サイト([http://www.cisco.com/jp/go/offices](http://www.cisco.com/go/offices))をご覧ください。

© 2023 Cisco Systems, Inc. All rights reserved.

# <span id="page-49-0"></span>シスコの商標

Cisco およびシスコのロゴは、シスコまたはその関係会社の米国およびその他の国における商 標または登録商標です。シスコの商標の一覧については、[www.cisco.com/jp/go/trademarks](http://www.cisco.com/go/trademarks) をご覧ください。記載されているサードパーティの商標は、それぞれの所有者に帰属します。 「パートナー」という言葉が使用されていても、シスコと他社の間にパートナー関係が存在す ることを意味するものではありません。(1721R)